# **ГОСУДАРСТВЕННОЕ БЮДЖЕТНОЕ ПРОФЕССИОНАЛЬНОЕ ОБРАЗОВАТЕЛЬНОЕ УЧРЕЖДЕНИЕ ИРКУТСКОЙ ОБЛАСТИ «ЧЕРЕМХОВСКИЙ ГОРНОТЕХНИЧЕСКИЙ КОЛЛЕДЖ ИМ. М.И. ЩАДОВА»**

Рассмотрено назаседании ЦК Информатики ВТ  $\frac{\cancel{\phi\psi}}{2020 \text{ r}}$ . Протокол №  $\angle$  10 Председатель<br>*ФАРИ* Т. В. Окладникова

УТВЕРЖДАЮ Зам. директора по УР Н.А. Шаманова  $\overline{\begin{array}{ccc} \sqrt{29} \sqrt{6} & \sqrt{6} \end{array}}$ 

# **МЕТОДИЧЕСКИЕ УКАЗАНИЯ**

для выполнения

практических (лабораторных) работ студентов заочной формы обучения по профессиональному модулю

# **ПМ.01 ЭКСПЛУАТАЦИЯ МОДИФИКАЦИЯ ИНФОРМАЦИОННЫХ СИСТЕМ**

# **программы подготовки специалистов среднего звена**

09.02.04 Информационные системы (по отраслям)

Разработали преподаватели: Папанова О.В. Чипиштанова Д.В.

They

# **СОДЕРЖАНИЕ**

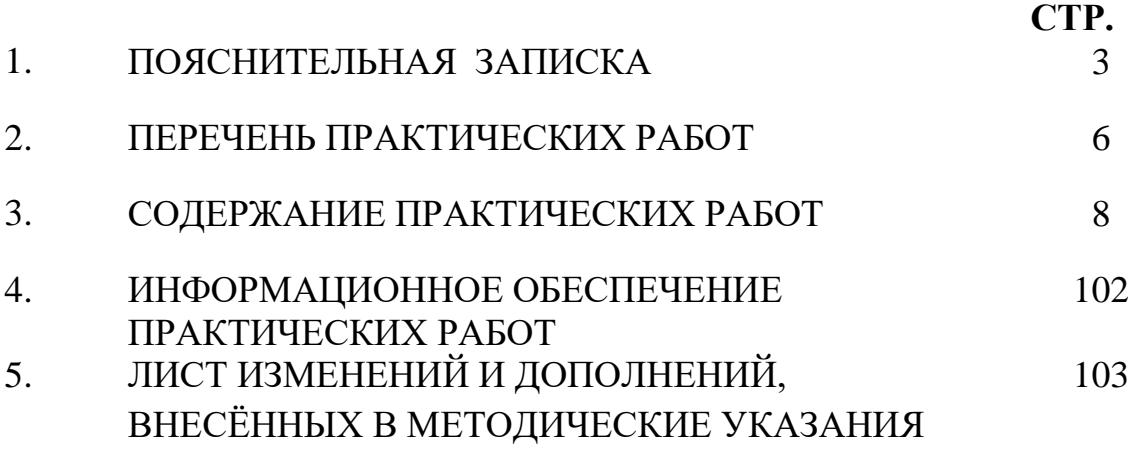

Методические указания по выполнению практических (лабораторных) работ по профессиональному модулю **ПМ.01 Эксплуатация и модификация информационных систем**предназначены для студентов специальности **09.02.04 Информационные системы (по отраслям)**, составлены в соответствии с рабочей программой профессионального модуля **ПМ.01 Эксплуатация и модификация информационных систем** и направлены на достижение следующих целей:

− овладение видом профессиональной деятельности Эксплуатация и модификация информационных систем и соответствующими профессиональными компетенциями;

− формирование у обучающихся умений осуществлять поиск и использование информации, необходимой для эффективного выполнения профессиональных задач, профессионального и личностного развития;

развитие у обучающихся познавательных интересов, интеллектуальных и творческих способностей при изучении междисциплинарного курса;

Методические указания являются частью учебно-методического комплекса по профессиональному модулю **ПМ.01 Эксплуатация и модификация информационных систем** и содержат задания, указания теоретического минимума, таблицы, схемы. Перед выполнением практической работы каждый студент обязан показать свою готовность к выполнению работы: пройти инструктаж по ТБ при работе за ПК, ответить на вопросы. По окончанию работы студент оформляет файлотчет, защищает работу.

В результате выполнения полного объема практических работ студент должен у**меть:** 

- − осуществлять сопровождение информационной системы, настройку под конкретного пользователя, согласно технической документации;
- − поддерживать документацию в актуальном состоянии;
- − идентифицировать технические проблемы, возникающие в процессе эксплуатации системы;
- − производить документирование на этапе сопровождения;
- − осуществлять сохранение и восстановление базы данных информационной системы;
- − составлять планы резервного копирования, определять интервал резервного копирования;
- − организовывать разноуровневый доступ пользователей информационной системы в рамках своей компетенции;
- − манипулировать данными с использованием языка запросов баз данных, определять ограничения целостности данных;
- − выделять жизненные циклы проектирования компьютерных систем;
- − использовать методы и критерии оценивания предметной области и методы определения стратегии развития бизнес-процессов организации;
- − строить архитектурную схему организации;
- − проводить анализ предметной области;
- − осуществлять выбор модели построения информационной системы и программных средств;
- − оформлять программную и техническую документацию, с использованием стандартов оформления программной документации;
- − применять требования нормативных документов к основным видам продукции (услуг) и процессов;
- − применять документацию систем качества;
- − применять основные правила и документы системы сертификации Российской Федерации.

При проведении практических работ применяются следующие технологии и методы обучения:

- 1. проблемно-поисковых технологий
- 2. тестовые технологии
- 3. информационно-коммуникационные технологии

# **Правила выполнения практических работ:**

- 1. Внимательно прослушайте инструктаж по технике безопасности, правила поведения в кабинете информатики.
- 2. Запомните порядок проведения практических работ, правила их оформления.
- 3. Изучите теоретические аспекты практической работы
- 4. Выполните задания практической работы.
- 5. Оформите отчет в виде файла.

Файл - поименованная совокупность однотипных данных, хранящихся на внешнем носителе под одним именем.

# **Структура и оформление**

- 1. Титульный лист;
- 2. Листинг программы, скриншоты экрана, описание действий (для файла);
- 3. Перечень основных настроек.
- 4. Заключение (подводятся итоги, и дается обобщенный вывод ходу реализации программы, даются рекомендации).

# **Требования к рабочему месту:**

1. Количество ПЭВМ, необходимых для оснащения лаборатории информационных систем, рассчитана на каждого обучающегося с учетом деления класса на две группы.

2. В состав лаборатории информационных систем включена одна машина для преподавателя с соответствующим периферийным оборудованием, диапроектором и экраном.

# **Критерии оценки:**

**Оценки «5» (отлично)** заслуживает студент, обнаруживший при выполнении заданий всестороннее, систематическое и глубокое знание учебно-программного материала, учения свободно выполнять профессиональные задачи с всесторонним творческим подходом, обнаруживший познания с использованием основной и дополнительной литературы, рекомендованной программой, усвоивший взаимосвязь изучаемых и изученных дисциплин в их значении для приобретаемой специальности, проявивший творческие способности в понимании, изложении и использовании учебно-программного материала, проявивший высокий профессионализм, индивидуальность в решении поставленной перед собой задачи,

проявивший неординарность при выполнении практических заданий.

**Оценки «4» (хорошо)** заслуживает студент, обнаруживший при выполнении заданий полное знание учебно-программного материала, успешно выполняющий профессиональную задачу или проблемную ситуацию, усвоивший основную литературу, рекомендованную в программе, показавший систематический характер знаний, умений и навыков при выполнении теоретических и практических заданий по профессиональному модулю.

**Оценки «3» (удовлетворительно)** заслуживает студент, обнаруживший при выполнении практических и теоретических заданий знания основного учебнопрограммного материала в объеме, необходимом для дальнейшей учебной и профессиональной деятельности, справляющийся с выполнением заданий, предусмотренных программой, допустивший погрешности в ответе при защите и выполнении теоретических и практических заданий, но обладающий необходимыми знаниями для их устранения под руководством преподавателя, проявивший какую-то долю творчества и индивидуальность в решении поставленных задач.

**Оценки «2» (неудовлетворительно)** заслуживает студент, обнаруживший при выполнении практических и теоретических заданий проблемы в знаниях основного учебного материала, допустивший основные принципиальные ошибки в выполнении задания или ситуативной задачи, которую он желал бы решить или предложить варианты решения, который не проявил творческого подхода, индивидуальности.

 В соответствии с учебным планом программы подготовки специалистов среднего звена по специальности **09.02.04 Информационные системы (по отраслям)** и рабочей программой на практические (лабораторные) работы по **ПМ.01 Эксплуатация и модификация ИС** отводится **44 часа.**

# **2.ПЕРЕЧЕНЬ ПРАКТИЧЕСКИХ РАБОТ**

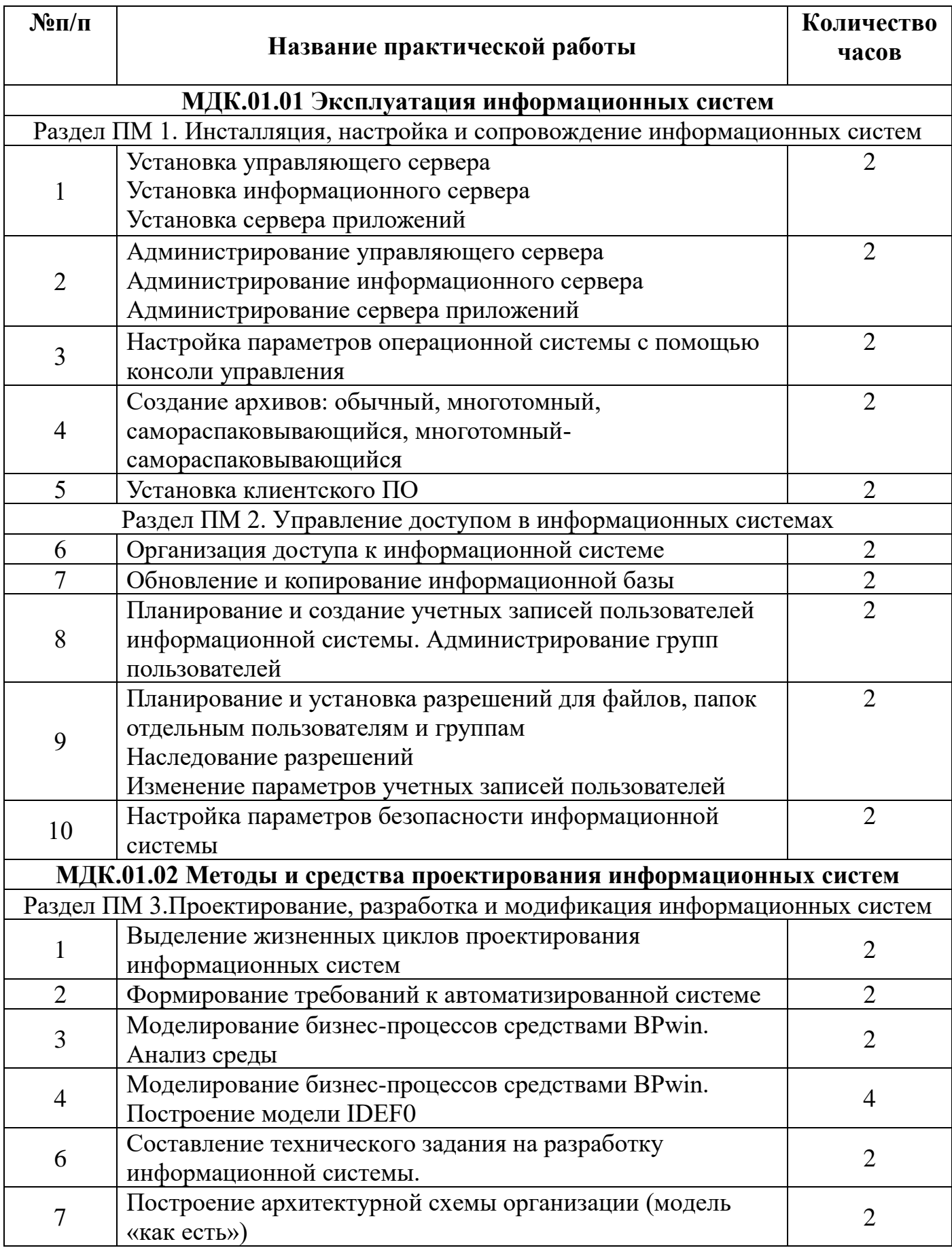

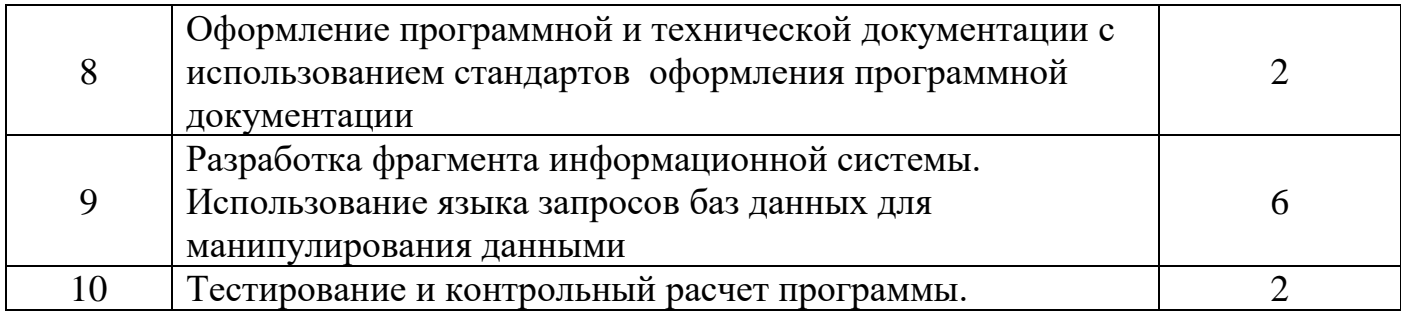

# **3.СОДЕРЖАНИЕ ПРАКТИЧЕСКИХ РАБОТ**

## **МДК.01.01 Эксплуатация информационных систем**

# **Практическая работа №1**

### **Установка управляющего сервера,**

## **Установка информационного сервера, Установка сервера приложений**

**Цель работы:** приобретение студентами практических навыков установки операционной системы MicrosoftWindowsServer 2003. Ознакомиться и изучить роли серверов и их назначение.

**Задание:** Ознакомиться и изучить роли серверов и их назначение (файл «ЭИС. Теоретический материал для практических работ»). Представить отчет по проделанной работе.

Контрольные вопросы:

- 1. Какие роли доступны серверу WindowsServer 2003?
- 2. Какие службы обычно содержат серверы?
- 3. Что такое WindowsServer 2003?
- 4. Укажите основные этапы установки WindowsServer 2003

## **Практическая работа №2**

## **Администрирование управляющего сервера**

# **Администрирование информационного сервера, администрирование сервера приложений**

**Цель работы:** приобретение студентами практических навыков настройки управляющего, информационного сервера и сервера приложений.

**Задание:** Ознакомиться и изучить основы администрирования серверов (файл «ЭИС. Теоретический материал для практических работ»). практике осуществить настройку ActiveDirectory. Представить отчет по проделанной работе.

Контрольные вопросы:

- 1. Что такое каталог?
- **2.** Что такое служба каталогов?
- **3.** Какие элементы входят в состав службы ActiveDirectory?
	- 4. Охарактеризуйте понятия «дерево» и «лес». Чем они отличаются?

# Практическая работа №3

## Настройка параметров операционной системы с помощью консоли управления

Цель работы: Изучить основные принципы организации и построения консоли администрирования, а также базовые возможности некоторых инструментов системного администратора ОС Windows XP.

### Теоретические сведения

Консоль управления MicrosoftManagementConsole, сокращенно ММС является инструментом создания, сохранения и открытия средств администрирования (называемых консолями ММС), которые управляют оборудованием, программными и сетевыми компонентами операционной системы (ОС), иными словами, это основа алминистрирования любой ОС, в частности ОС Windows XP.

В практической работе предполагается ознакомление с основными принципами организации и построения консоли администрирования ММС.

### Порядок выполнения практической работы

Перед началом выполнения практической работы в среде ОС Windows XP необходимо выполнить следующее:

1) загрузить ОС Windows XP и активировать справочное меню (Пуск)

### Справка и поддержка);

2) ознакомиться с описанием и возможностями запуска и применения консоли администрирования ММС;

3) ознакомиться с возможностью получения сведений пункта 2 из альтернативного источника информации, доступного непосредственно в справке консоли администрирования ММС (Справка | Вызов справки);

4) ознакомиться с описанием и возможностями оснасток "Локальные пользователи и группы" и "Редактор объекта групповой политики" ("Групповая политика").

Задание 1. Создание консоли администрирования ММС в авторском режиме. Для выполнения задания проделайте следующие действия:

#### - нажмитеПуск | Выполнить,

- наберите в появившемся окне MMC.exe (или просто mmc),  $\frac{1}{2}$
- нажмите**Enter**дляввода.

Возможны следующие альтернативные варианты авторского запуска созданной ранее консоли администрирования:

А. запуск из командной строки, используя синтаксис:

**Мтс**путь\имя файла.msc /**a**,

где параметр:

 $nymb\$ имя файла.msc - запускает консоль ММС с одновременным открытием файла сохраненной консоли с именем имя файла.msc (Приложение 1). Если файл консоли не указан, будет открыта новая консоль ММС.

 $\alpha$  — открывает консоль ММС в авторском режиме.

Дополнительными параметрами команды могут быть:

/64 — открывает 64-разрядную версию консоли ММС (ММС64). Этот параметр используется только при работе в ОС Windows XP 64-Bit Edition.

/**3**2 — открывает 32-разрядную версию консоли MMC (MMC32). При работе в ОС Windows XP 64-Bit Edition в окне консоли MMC, запущенной с этим параметром, открываются 32-разрядные оснастки.

Дополнительная информация по данной команде доступна одноименном разделе справки ОС Windows XP (**Пуск** | **Справка и поддержка**). Справку также можно получить, набрав в окне командной оболочки строку **Mmc /?** и нажав **Enter** для ввода.

**В**. Запуск из файлового менеджера Проводник ОС Windows XP:

– наведите манипулятор мышь на файл с расширением .msc, находящийся в системной папке ОС (%systemroot%\system32\),

– кликните правой кнопкой мыши на файле и из контекстного меню выберите **Автор**.

**Задание 2.** Изучение возможности изменения параметров, настройки и сохранения консоли администрирования MMC.

Для придания уникального вида сохраненной (новой) консоли администрирования MMC в авторском режиме выполните следующие действия:

1. В меню **Консоль** выберите команду **Параметры**.

2. На вкладке **Консоль** в поле названия введите новый заголовок.

3. На вкладке **Консоль** выполните следующие действия:

– нажмитекнопку**Сменитьзначок**,

– в поле **Имя файла** введите путь к файлу, содержащему значки (например, %systemroot%\system32\shell32.dll),

- в поле **Текущий значок** выберите необходимый значок,
- кликните**Применить**дляподтверждения.

4. Сохраните окончательно сконфигурированную консоль администрирования MMC, выбрав самостоятельно ее имя и путь к месту расположения в меню **Консоль** | **Сохранить как...** При сохранении обратите внимание на то, что файлы консоли по умолчанию размещаются в папке «Администрирование», имеющей полный путь C:\DocumentsandSettings\*Имя\_пользователя*\Главное

меню\Программы\Администрирование\.

**Задание № 3.** Добавление различных элементов и компонентов к дереву консоли администрирования MMC.

Дополнительные сведения о добавлении различных элементов в дерево консоли администрирования MMC можно получить, воспользовавшись справкой ОС Windows XP (**Пуск** | **Справка и поддержка**) в разделе **Общее представление о MMC \ Консоль MMC в авторском режиме \ Оснастки \ Создание консолей**.

Первым необходимым компонентом, добавляемым к дереву консоли администрирования MMC при ее организации и построении, является оснастка. Для добавления оснастки в авторском режиме выполните следующие действия:

1. Откройте **Консоль** управления MMC, созданную ранее.

2. В меню **Консоль** выберите команду **Добавить или удалить оснастку**.

3. В диалоговом окне **Добавить/удалить оснастку** нажмите кнопку **Добавить**  вкладки **Изолированная оснастка**. Список **Оснастки** в диалоговом окне **Добавить/удалить оснастку** определяет элемент дерева консоли, к которому

выполняется добавление элементов. В этом списке можно найти любой элемент дерева консоли. Обратите внимание на то, что по умолчанию это **Корень консоли**.

4. В диалоговом окне **Добавить изолированную оснастку**, выберите оснастки **Службы** из списка доступных в системе, кликнув на ней манипулятором мышь и нажав кнопку **Добавить**. Для добавления другой оснастки из списка, повторите указанные действия настоящего пункта повторно.

5. Для некоторых оснасток в процессе их инсталляции выводится диалоговое окно **Выбор целевого компьютера**, определяющее, чем, устанавливаемая оснастка будет управлять в дальнейшем – локальным или сетевым компьютером. Выберите **Локальный компьютер**, установив переключатель в соответствующее положение.

6. Нажмите **Готово**, **Закрыть** и затем кликните **OK** для подтверждения ввода.

7. Скройте меню и панель инструментов оснастки **Службы**, выполнив действия указанные ниже:

– В меню **Вид** выберите команду **Настроить**,

- В группе **Оснастка** снимите флажок **Меню**,
- В группе **Оснастка** снимите флажок **Панели инструментов**,

– Нажмите**OK**.

При устанавливании или снятии флажков, соответствующие им меню и панели инструментов отображаются или скрываются, причем, для всех оснасток консоли, включая текущую. Если переключение флажков не приводит к изменению вида консоли, тогда текущая оснастка не имеет специальных меню или панелей инструментов.

8. Не закрывая консоль администрирования MMC, сохраните ее, выбрав команду **Сохранить** в меню **Консоль**.

Для добавления расширений к уже установленной в предыдущем задании оснастке **Службы** выполните следующее:

9. В меню **Консоль** выберите команду **Добавить или удалить оснастку**.

10. В диалоговом окне **Добавить/удалить оснастку** выберите вкладку **Расширение**. На этой вкладке можно выбрать любой элемент дерева консоли из списка **Оснастки**, которые могут быть расширены, и просмотреть **Доступные расширения**, которые могут быть включены или отключены. После подключения расширение автоматически размещается в дереве консоли под оснасткой, к которой оно относится. Если дерево консоли содержит больше одного экземпляра оснастки, к которой подключено расширение, все остальные экземпляры автоматически получают это расширение.

11. Среди **Доступных расширений** оснастки **Службы** удалите флажок с расширения **Расширенный вид** (предварительно сняв флажок **Добавить все разрешения**) и отметьте, к чему привело это действие. Повторите аналогичные действия с другими расширениями данной оснастки и изучите получаемый результат.

12. Не закрывая консоль администрирования MMC, сохраните ее.

Следующим элементом, необходимым в ряде случаев администрирования и предназначенным, в том числе, для удобства отображения информации, является новый вид панели задач. Для добавления видов панелей задач и собственно задач в авторском режиме выполните следующее:

1. Откройте **Консоль** управления MMC, созданную ранее.

2. Добавьте оснастку **Службы** в корень консоли MMC.

3. В дереве консоли кликните манипулятором мышь на этой оснастке.

4. В меню Действие или кликнув правой кнопкой манипулятора на оснастке, выберите команду Новый вид панели задач.

5. Следуйте инструкциям "Мастера создания вида панели задач", чтобы добавить на консоль новую панель вида.

6. Если сразу после создания вида панели задач необходимо создать задачи, установите флажок "Запустить мастер создания новой задачи" на последнем экране "Мастера создания вида панели задач".

7. Следуйте инструкциям "Мастера создания новой задачи", чтобы добавить на консоль новую задачу к существующей панели вида.

8. В дереве консоли кликните элемент или компонент (в нашем случае это оснастка), связанный с видом панели задач, затем в меню Действие выберите команду Правка вида панели задач.

9. На вкладке Задачи нажмите кнопку Создать.

10. Повторите инструкции пункта 7 настоящего задания.

11. Не закрывая консоль администрирования ММС, сохраните ее.

Измените вид панели задач сохраненной консоли администрирования ММС, выполнив следующие действия:

- введитеновоеимя,

- введитеновоеописание,

- установите переключатель Стиль для области сведений в положение, соответствующее новому формату списка,

удалите соответствующий флажок, чтобы отобразить стандартную вкладку,  $\overline{\phantom{0}}$ 

установите переключатель Стиль для описания задачи в положение, соответствующее новому стилю задачи,

выберите новое значение ширины для вертикального списка или высоты для горизонтального списка,

нажмите кнопку Параметры и установите переключатель в одно из необходимых положений,

- нажмите ОК для подтверждения ввода,

изучитеполученныйрезультат.  $\overline{\phantom{0}}$ 

Важной особенностью построении при  $\overline{M}$ организации консоли добавления элементов и администрирования ММС является возможность компонентов дерева консоли в виде списка ярлыков в меню "Избранное". Для добавления элемента или компонента в авторском режиме выполните следующее:

1. Откройте Консоль управления ММС, созданную ранее.

2. В дереве консоли кликните элемент или компонент (в нашем случае это оснастка), который нужно добавить в список "Избранное".

3. В области сведений выберите вкладку вида панели задач, которую нужно добавить, в случае, если для элемента или компонента, указанного в дереве консоли, настроен вид панели задач. В противном случае в области сведений вкладки не видны.

4. Выберите в меню Избранное команду Добавить в избранное.

5. В поле Создать в: диалогового окна Добавление в папку "Избранное" выполните указанные ниже действия:

создайте новую папку с названием, выбранным самостоятельно, кликнув папку, которая будет выступать в качестве родительской для создаваемой папки и нажав кнопку Создать папку,

нажмите кнопку ОК для ввода,

в поле Имя папки введите имя, под которым будет добавлен элемент,  $\equiv$ 

кликните ОК для подтверждения ввода.

6. Не закрывая консоль администрирования ММС, сохраните ее.

Упорядочите "Избранное" сохраненной консоли администрирования ММС, выполнив следующие действия:

добавьте новую папку, введя ее имя в соответствующее поле и кликнув  $\rm OK$ для подтверждения ввода,

переместите элемент, созданный в пункте 5 настоящего задания, в новую, только что созданную, папку и кликните ОК для ввода,

переименуйте выбранный элемент и нажмите клавишу Enter для подтверждения ввода,

удалите все элементы, расположенные ниже папки "Избранное",

- нажмите Закрыть для завершения задания,

изучитеполученныйрезультат.  $\equiv$ 

# Практическая работа №4

# Создание архивов: обычный, многотомный, самораспоковывающийся, многотомный-самораспаковывающийся.

Цель работы: научиться проводить предварительный анализ результатов архивации,

создавать и использовать самораспаковывающиеся, многотомные архивы, защищать архив паролем.

Задание (перед выполнением ознакомьтесь с материалом по теме - файл «ЭИС. Теоретический материал для практических работ»).

 $1<sub>1</sub>$ Выберите для работы нужную папку или файл. Определите информационный объем выбранного объекта-

Проведите предварительный анализ архивации при работе с программой WinRar. 2. Зафиксируйте предполагаемую степень сжатия для выбранного объекта -

Создайте архив WinRar выбранного объекта. Определите информационный объем 3. объекта после архивации-

- $\overline{4}$ Создайте самораспаковывающийся архив в WinRar выбранного объекта.
- $5<sub>1</sub>$ Создайте многотомный архив выбранного объекта.
- 6 Защитите один из созданных архивов паролем.
- $7<sub>1</sub>$ Извлеките файлы из архива, защищенного паролем.
- 8.

## 3. Контрольные вопросы

 $1.$ Приведите примеры расширений имен архивных файлов, с указанием программархиваторов, в которых они создавались.

- $2.$ Перечислите основные возможности архиватора WinRar.
- $3<sub>1</sub>$ С какой целью создаются самораспаковывающиеся, многотомные архивы?
- $\overline{4}$ Как защитить архив паролем?

## Итог работы:

- 1. К зачету необходимо предоставить результаты выполненной работы.
- 2. Отчет с подробным описанием выполненных работ.
- 3. Подготовить ответы на вопросы.

#### Практическая работа №5 Установка клиентского программного обеспечения Цель работы: научиться использовать утилиты общего назначения

### Теоретические сведения

### ЗАДАНИЕ 1. (перед выполнением ознакомьтесь с материалом по теме - файл «ЭИС. Теоретический материал для практических работ»).

Удалите с вашего ПК файловый менеджер и установите его, пользуясь имеющимся дистрибутивом.

ЗАДАНИЕ 2. Оцените занимаемый объем следующих служб:

- 1. Службы доступа к файлам и принтерам в сети.
- 2. Обновление корневых сертификатов.
- 3. Очереди сообщений.
- 4. Службы индексирования.
- 5. Службы факсов.
- 6. Средства управления и наблюдения.

ЗАДАНИЕ З.Выполните следующие действия:

1. Произведите проверку диска 2-я способами:

- используя интерфейс Windows:
- используя командную строку.

2. Запустите программу дефрагментации дисков. Проанализируйте 2 тома. После проведения анализа отображается диалоговое окно с сообщением о проценте фрагментированных файлов и папок в томе и рекомендацией к действию, сохраните информацию анализа в файл.

3. Убелитесь, что на наименьшем по объему лиске не менее 15% своболного пространства и выполните его дефрагментацию.

4. Выполните п.2,3 с помощью командной строки

#### Введите defragrom [/a] [/v]

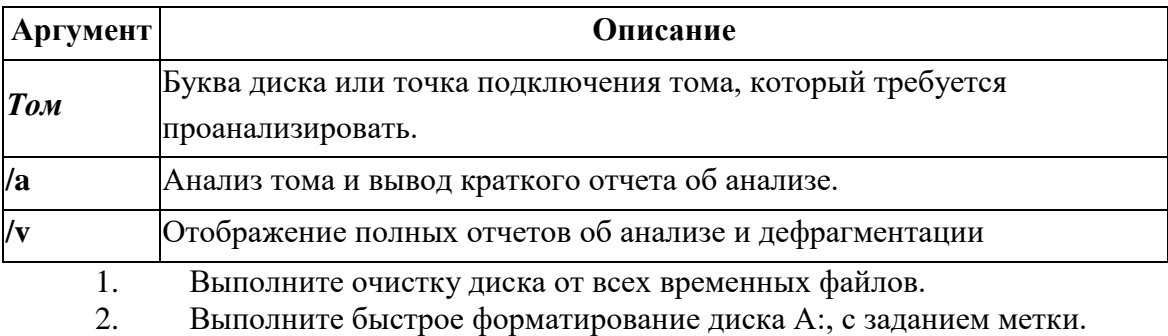

Выполните форматирование флэш-карты в файловой системе NTFS.  $\overline{3}$ .

Содержание отчета:

1. Номер, тему, цель работы.

- 2. Протокол работы и скриншоты результатов.
- 3. Ответы на контрольные вопросы.
- 4. Вывод о проделанной работе.

#### Контрольные вопросы

- $1$ Каково назначение служебных программ Windows?
- Как осуществляется доступ к служебным программам Windows?  $2^{\circ}$
- 3. Для чего используется программа проверки диска?
- Каково назначение программы дефрагментации диска?  $\overline{4}$ .
- $5<sub>1</sub>$ Что такое дефрагментация диска?
- 6. Что подразумевается под «очисткой диска»?

Что такое форматирование дисков? В каких случаях прибегают к 7. форматированию?

#### Практическая работа 6

#### Планирование и созлание учетных записей пользователей информационной системы Администрирование групп пользователей информационной системы

Цель работы: получить практический навык планирования и создания учетных записей информационной системы

#### Теоретические сведения

 $ActiveDirectory$  является  $LDAP$  (*LightweightDirectoryAccessProtocol* — «облегчённый протокол доступа к каталогам»)-совместимой реализацией службы каталогов (это средство иерархического представления ресурсов, принадлежащих некоторой отдельно взятой организации, информании об этих  $pecypcax)$ корпорации **Microsoft** для операционных  $\mathbf{u}$ систем семейства Windows NT. ActiveDirectory позволяет администраторам использовать глобальные политики, развёртывать программы на множестве компьютеров (через глобальные политики или посредством MicrosoftSystemsManagementServer 2003) и устанавливать важные обновления на **BCCX** компьютерах в сети (с использованием WindowsServerUpdateServices  $(WSUS):$ SoftwareUpdateServices (SUS) ранее). ActiveDirectory хранит данные и настройки среды в централизованной базе данных. Сети ActiveDirectory могут быть различного размера: от нескольких сотен до нескольких миллионов объектов.

Помимо обычных для служб каталогов задач, ActiveDirectory способна удовлетворить широкий спектр потребностей по обработке имен, обслуживанию запросов, регистрации, администрированию и устранению конфликтов. В ActiveDirectory используется тесно увязанный набор АРІ и протоколов, так что она может работать с несколькими пространствами имен, собирать и предоставлять информацию о каталогах и ресурсах, находящихся в удаленных филиалах и под управлением разных OC. ActiveDirectory имеет следующие возможности и характеристики:

- Поддержка открытых стандартов для облегчения межплатформных операций с каталогами, в т. ч. доменной системы имен DNS и стандартных протоколов, таких как LDAP (LightweightDirectoryAccessProtocol— «облегчённый протокол доступа к каталогам»).
- Поддержка стандартных форматов имен для простоты миграции и эксплуатации.
- Богатый набор АРІ, которые могут использоваться как для командных сценариев, так и в программах на  $C/C++$ .
- Простой и интуитивно понятный процесс администрирования благодаря несложной  $\bullet$ иерархической доменной структуре и использованию технологии «перетащить и оставить».
- Возможность расширения набора объектов в каталогах, за счет гибкой логической схемы.  $\bullet$
- Быстрый поиск по глобальному каталогу.  $\bullet$
- Быстрое и удобное обновление информации посредством многоуровневой (multimaster)  $\bullet$ репликации данных.
- Совместимость с прелыдущими версиями ОС Windows NT.  $\bullet$
- Взаимодействие с сетями NetWare.

ActiveDirectory позволяет управлять с одного рабочего места всеми заявленными ресурсами (файлами, периферийными устройствами, базами данных, подключениями к серверам, доступом к Web, пользователями, другими объектами, сервисами и т. д.). В качестве идентификационной службы в ней используется доменная система имен (DNS), применяемая в Интернете, объекты в доменах строятся в иерархию организационных единиц (OE), а домены могут быть объединены в Администрирование становится лревовилную структуру. eme проше. так как в ActiveDirectory отсутствует понятие главного контроллера доменов  $(\Gamma K \mathcal{I})$  и резервного контроллера доменов (PKA). В ActiveDirectory существуют только контроллеры домена (KA), и все

они равны между собой. Администратор может сделать изменения на любом *КД*, и эти изменения будут скопированы на всех остальных *КД*.

*ActiveDirectory* отделяет логическую структуру иерархии доменов **Windows 2003** от физической структуры сети. *Объекты:* ресурсы хранятся в виде объектов. Схема *ActiveDirectory*:

- Домены: базовая организационная структура.
- Деревья: несколько доменов объединяются в иерархическую структуру.
- Леса: группа из нескольких деревьев домена.

*Организационные единицы:* позволяют делить домен на зоны и делегировать на них права.

Логическая структура *ActiveDirectory* не базируется на физическом местонахождении серверов или сетевых соединениях в пределах домена. Это позволяет структурировать домены, отталкиваясь не от требований физической сети, а от административных и организационных требований.

Объекты хранятся в *ActiveDirectory* в виде иерархической структуры контейнеров и подконтейнеров, упрощающей поиск, доступ и управление, она во многом похожа на файловую систему **Windows** с файлами в папками.

*Классы объектов*. Объект на самом деле представляет собой просто набор атрибутов. Например, объект пользователя (*userobject*) состоит из таких атрибутов, как имя, пароль, телефонный номер, сведения о членстве в группах и т. д. Атрибуты, образующие объект, определяются классом объекта.

Классы и атрибуты, определяемые ими, собирательно называются *ActiveDirectorySchema* в терминологии баз данных схема (*schema*) — это структура таблиц и полей, а также их взаимосвязи. *ActiveDirectorySchema* можно считать набором данных (классов объектов), определяющим то, как организована и хранится реальная информация (атрибуты объекта) в каталоге.

*ActiveDirectory* — не первая служба каталогов. В современных сетях используется несколько служб каталогов и стандартов. Вот лишь некоторые из них:

- **Х.500** и **Directory Access Protocol (DAP). X.500** спецификация **InternetStandardsOrganization (ISO)**, определяющая, как должны быть структурированы глобальные каталоги. **Х.500** также описывает применение **DAP** для обеспечения взаимодействия между клиентами и серверами каталогов;
- **Lightweight Directory Access Protocol (LDAP). LDAP** была разработана в ответ на критические замечания по **DAP**, которая оказалась слишком сложной для применения в большинстве случаев. **LDAP** быстро стала стандартным протоколом каталогов в Интернете.
- **NovellDirectoryServices (NDS)**. Служба каталогов для сетей **NovellNetWare**, совместимая со стандартом **Х.500**.
- **ActiveDirectory**. Составная часть сетей под управлением **WindowsServer 2000** или **WindowsServer 2003**. Соответствует стандарту **LDAP**.

#### **Задание 1. Установите ActiveDirectory.**

- 1. Подготовьте виртуальную машину **VM-2** к установке службы каталогов:
	- o подключите к ВМ образ установочного диска *win2003-1.iso*;
- 2. Откройте диалоговое окно **Управление данным сервером (***Пуск/Администрирование/Управление Данным Сервером***)**.
- 3. Проверьте наличие установленного сервера доменных имен (*DNS*). *Установка службы каталогов невозможна без DNS.*
- 4. Активизируйте добавление новых ролей для сервера (*Добавить или удалить роль*).
- 5. Выберите пункт **Контроллер домена (ActiveDirectory)** . Перейдите к следующему шагу кнопкой *Далее*.
- 6. Ознакомьтесь с информацией об устанавливаемых компонентах и щелкните *Далее*.
- 7. Ознакомьтесь с информацией **Mастера установки ActiveDirectory** и щелкните *Далее*.
- 8. Ознакомьтесь с информаций о совместимости с операционной системой и щелкните *Далее*.
- 9. Укажите **вариант созданий контроллера домена** *Контроллер домена в новом домене* и щелкните *Далее*.
- 10. Укажите **тип создаваемого домена** *Новый домен в новом лесу* и щелкните *Далее*.
- 11. Введите **полное DNS-имя создаваемого домена** *example.edu.ru* и щелкните *Далее*.
- 12. Введите **NetBIOS-имя домена** *EXAMPLE* и щелкните *Далее*. *Обычно оно уже указанно по умолчанию, исходя из того, какое DNS-имя было дано создаваемому домену. Например, при создании домена с именем example.edu.ru, по умолчанию NETBIOS-имя будетEXAMPLE.*
- 13. Укажите место хранения баз данных и журналов *ActiveDirectory*:
	- o введите в поле **Папка расположения Баз -** *C:\WINDOWS\NTDS\BASE*;
	- o введите в поле **Папка расположения журнала -** *C:\WINDOWS\JOURNAL*;
	- o подтвердите изменения кнопкой *Далее*.
- 14. Ознакомьтесь с информацией об общей папке и щелкните *Далее*. *Если ваш DNS-сервер настроен неправильно, вы получите сообщение об ошибке и возможных путях её устранения (выберите Проблема будет решена позже).*
- 15. Установите разрешения для объектов службы каталогов *Разрешения, совместимые только с Windows 2000 или WindowsServer 2003* и щелкните *Далее*.
- 16. Укажите пароль, для учётной записи администратора режима восстановления:
	- o введите в поле **Пароль режима восстановления** *123456*;
	- o введите в поле **Подтверждение** *123456*;
	- o подтвердите изменения кнопкой *Далее*.
- 17. Ознакомьтесь с сводной информацией об установке службы каталогов и запустите ее установку кнопкой *Далее*.
- 18. Завершите работу мастера кнопкой *Готово*.
- 19. Перезагрузите виртуальную машину кнопкой *Перезагрузить сейчас*.
- 20. Войдите в систему после перезагрузки и завершите установку службы каталогов кнопкой *Готово*.

#### **Задание 2. Работас Active Directory Manager**

- 1. Откройте диалоговое окно **Пользователи и компьютеры (***Пуск/Администрирование/ActiveDirectory – пользователи и компьютеры***)**.
- 2. Ознакомьтесь с структурой созданного ранее домена:
	- o разверните узел **example.edu.ru**;
	- o просмотрите стандартных пользователей домена (**Builtin**);
	- o просмотрите контроллеры домена (**DomainControllers**).
- 3. Создайте новый каталог (подразделение/контейнер) в корне сервера:
	- o активизируйте узел **example.edu.ru**;
	- o щелкните по кнопке *Создание нового подразделения в текущем контейнере* на панели инструментов;
	- o в появившемся диалоговом окне введите **имя создаваемого подразделения** - *Students* (*OK*);

#### *Будет создан новый контейнер для подразделения и выделение автоматически переместиться на него.*

- 4. Создайте новую учетную запись пользователя в контейнере **Students**:
	- o откройте диалоговое окно **Новый объект – Пользователь**, кнопкой *Создание нового пользователя в текущем контейнере* ;
	- o введите данные о пользователе:
		- **Полное имя пользователя** *Просто Пользователь*;
- **Имя входа пользователя (логин)** *JustUser*;
- Подтвердите введенные данные кнопкой *Далее*.
- o установите пароль для пользователя:
	- введите в поле **Пароль** *User1234*;
	- введите в поле **Подтверждение** *User1234*;
	- установите флажок *Срок действия пароля не ограничен*;
	- завершите ввод пароля кнопкой *Далее*.
- 5. Введите более полную информацию о пользователе:
	- o откройте диалоговое окно **свойств пользователя** (двойной щелчок по надписи *Просто пользователь***)**;
	- o введите в поле **Описание** *это тестовый пользователь*;
	- o введите в поле **Комната** *316* (номер кабинета, в котором проходит занятие);
	- o введите в поле **Телефон** <*номер\_телефона*>;
	- o укажите *адресные данные* на вкладке **Адрес**;
	- o укажите несколько дополнительных телефонов пользователя на вкладке **Телефоны**;
	- o завершите изменение данных пользователя кнопкой *ОК*.
- 6. Создайте группу **group1** в контейнере **Students**:
	- o откройте диалоговое окно **создания групп (***контекстное меню/Создать/Группа***)**;
	- o введите **имя группы** *group1*;
	- o завершите создание группы кнопкой *ОК*.
- 7. Задайте дополнительную информацию для группы **group1**:
	- o откройте диалоговое окно **свойств группы** (двойной щелчок по надписи **group1**);
	- o введите в поле **Описание** *Это тестовая группа*;
	- o завершите изменение данных группы кнопкой *ОК*.
- 8. Включите созданного ранее пользователя **Просто пользователь (***JustUser***)** в группу **group1**:
	- o откройте диалоговое окно **свойств пользователя** (двойной щелчок по записи пользователя);
	- o перейдите на вкладку **Член групп**;
	- o откройте диалоговое окно выбора группы кнопкой *Добавить*;
	- o введите **название группы** *group1*;
	- o завершите добавления пользователя в группу кнопкой *ОК*.
	- o закройте диалоговое окно свойств пользователя кнопкой *ОК*.
- 9. Выполните редактирование политики безопасности домена, созданную автоматически:
	- o откройте диалоговое окно свойств домена **example.edu.ru (***контекстное меню/Свойства***)**;
	- o перейдите на вкладку **Групповая политика**: *В списке будет расположена политика домена по умолчанию DefaultDomainPolicy.*
	- o откройте диалоговое окно (**Редактор объектов групповой политики**) изменения политики *DefaultDomainPolicy* (двойной щелчок по политике);
	- o внесите в изменения в политику паролей:
		- перейдите в раздел **Политика паролей (***Конфигурация компьютера/Конфигурация Windows/Параметры безопасности/Политики учётных записей/ Политики паролей***)**;
		- установите минимальную длину пароля:
			- откройте окно **изменения параметров пароля** (двойной щелчок по надписи *Мин. длинна пароля*);
			- введите в поле **Длина пароля не менее** *5*;
			- подтвердите изменения кнопкой *ОК*;
		- отключите соответствие пароля требованиям сложности:
- откройте диалоговое окно **свойств требования сложности** (двойной щелок по надписи *Пароль должен отвечать требованиям сложности*);
- установите радиокнопку *Отключить*;
- подтвердите изменения кнопкой *ОК*;
- o закройте **Редактор объектов групповой политики (***Консоль/Выход***)**;
- o закройте диалоговое окно свойств домена кнопкой *ОК*.
- 10. Выполните выход из системы с повторным входом для активации изменений в политике безопасности. *Изменения в политике паролей вступят в силу только после выхода из системы и повторного входа в неё.*
- 11. Измените пароль созданного ранее пользователя:
	- o активизируйте раздел **Students**;
	- o задайте новый, более простой пароль пользователю **Просто пользователь**:
		- откройте диалоговое окно **задания пароль (***контекстное меню/Смена пароля***)**;
		- введите в поле **Пароль** *123*;
		- введите в пол **Подтверждение пароля** *123*;
- 12. Исключите созданного ранее пользователя из группы **group1**:
	- o откройте диалоговое окно **свойств группы**;
	- o перейдите на вкладку **Члены группы**;
	- o выделите в списке удаляемого пользователя и щелкните по кнопке *Удалить*;
	- o подтвердите удаление кнопкой *Да*;
	- o закройте диалоговое окно свойств группы кнопкой *ОК*.
- 13. Включите созданного ранее пользователя в администраторы домена:
	- o откройте диалоговое окно **свойств пользователя Просто пользователь**;
	- o перейдите на вкладку **Член групп** и щелкните *Добавить*;
	- o введите в поле Администраторы домена;
	- o завершите добавление в группу кнопкой *ОК*;
	- o закройте окно свойств пользователя кнопкой *ОК*.

#### **Задание 3. Присоединение компьютеров под управлением Windows XP к домену.**

- 1. Запустите виртуальную машину **VM-3** и загрузите в ней ОС **Windows XP**.
- 2. Откройте диалоговое окно **Свойства системы (***Пуск/Панель управления/Система***)** и перейдите на вкладку **Имя компьютера** (*Далее*).
- 3. Откройте диалоговое окно **Изменение имени** кнопкой *Изменить*.
- 4. Укажите в разделе **Является членом** *домена*.
- 5. Введите в поле левую часть имени созданного ранее домена, например **example**.
- 6. Подтвердите изменения кнопкой *ОК*. *Через некоторое время домен к которому подключается компьютер запросит имя и пароль администратора домена.*
- 7. Введите **имя/пароль** администратора в созданном ранее домене (*JustUser/123*).
- 8. Ознакомьтесь с сообщением от домена *«Добро пожаловать в домен»* и щелкните *ОК*.
- 9. Ознакомьтесь с информацией о необходимости перезагрузки компьютера и закройте окно кнопкой *ОК*.
- 10. Закройте диалоговое окно **Свойства системы** кнопкой *ОК*.
- 11. В появившемся диалоговом окне согласитесь с перезагрузкой кнопкой *Да*. *После этого компьютер начнет перезагружаться.*
- 12. Войдите в систему с использованием любой из созданных вами учетных записей.
- 13. Проверьте действие сделанных вами ограничений в домене.
- 14. Выключите ВМ **VM-1**.

#### Задание 4. Присоединение компьютеров под управлением OpenSUSELinux к домену.

- 1. Запустите виртуальную машину VM-1 и загрузите в ней ОС OpenSUSE.
- 2. Откройте диалоговое окно Настройки системы (Главное Меню/Компьютер/YaST Администратор).
- $3. B$ появившемся лиалоговом введите пароль администратора окне системы - 1233456 (задавался при установке системы).
- 4. Перейдите в раздел Сетевые службы.
- 5. Запустите Мастер присоединения к домену
- 6. В появившемся диалоговом окне подтвердите установку дополнительного пакета sambaclient кнопкой Продолжить.
- 7. Введите в поле Домен или группа имя созданного ранее домена (левую часть полного имени домена) – *example*.
- 8. Включите разрешение создания общих ресурсов пользователями.
- 9. Щелкните по кнопке Завершить.
- 10. Появится сообщение с предложение присоединить компьютер к домену, щелкните по кнопке  $\mathcal{I}$ *a*.
- 11. Укажите данные администратора домена:
	- $\circ$  введите в поле Имя пользователя JustUser;
	- введите в поле Пароль 123;
	- $\circ$  подтвердите вод данный кнопкой  $\pi$
- 12. Проверьте правильность подключения к домену:
	- о выйлите из системы:
	- о войдите в систему под одной из учетных записей пользователей домена.
- 13. Завершите работу ВМ.

#### Контрольные вопросы

- 1. Что такое ActiveDirectory?
- 2. Возможности ActiveDirectory.
- 3. Схема ActiveDirectory.
- 4. Классы объектов.

#### Теоретические сведения

Учетные записи (accounts) пользователей, компьютеров и групп — один из главных элементов управления доступом к сетевым ресурсам, а значит, и всей системы безопасности сети в целом. В среде Windows 2003 ActiveDirectory существует 3 главных типа пользовательских учетных записей:

- Локальные учетные записи пользователей. Эти учетные записи существуют в локальной  $\bullet$ базе данных SAM (SecurityAccountsManager) на каждой системе, работающей под управлением Windows 2003. Эти учетные записи создаются с использованием инструмента LocalUsersandGroups (Локальные пользователи  $\overline{u}$  $z$ руппы $)$ консоли ComputerManagement (Управление компьютером). Заметим, что для входа в систему по локальной учетной записи, эта учетная запись обязательно должна присутствовать в базе данных SAM на системе, в которую вы пытаетесь войти. Это делает локальные учетные записи непрактичными для больших сетей, вследствие больших накладных расходов по их администрированию.
- Учетные записи пользователей домена. Эти учетные записи хранятся в ActiveDirectory и  $\bullet$ могут использоваться для входа в систему и доступа к ресурсам по всему лесу AD. Учетные записи  $OTOTO$ типа созлаются централизованно при помоши консоли "ActiveDirectoryUsersandComputers " (" ActiveDirectory - пользователи и компьютеры ").

Встроенные учетные записи. Эти учетные записи создаются самой системой и не могут  $\bullet$ быть удалены. По умолчанию любая система, будь то изолированная (отдельно стоящая) или входящая в домен, создает две учетные записи  $-A$ dministrator (Администратор) и Guest (Гость). По умолчанию учетная запись Гость отключена.

Сосредоточим свое внимание на учетных записях пользователей домена. Эти учетные записи хранятся на контроллерах домена, хранящих копию базы данных ActiveDirectory.

Существуют различные форматы, в которых могут быть представлены имена для входа пользователей в систему, потому что они могут отличаться для целей совместимости с клиентами, работающими под управлением более ранних версий Windows (такими как 95, 98, NT). Два основных вида имен входа — это с использованием суффикса UserPrincipalName (основного имени пользователя) и имя входа пользователя в системах пред-Windows 2000.

Основное имя пользователя (UPN, UserPrincipleName) имеет такой же формат, как и электронный алрес. Он включает в себя имя вхола пользователя, затем значок " @ " и имя ломена. По умолчанию доменное имя корневого домена выделено в выпадающем окне меню, независимо от того, в каком домене учетная запись была создана (выпадающий список будет также содержать имя домена, в котором вы создали эту учетную запись).

Также можно создавать дополнительные доменные суффиксы (та часть имени, которая стоит после знака @), которые будут появляться в выпадающем списке и могут быть использованы при образовании UPN, если вы их выберете (это делается при помощи консоли "ActiveDirectory домены и доверие " (" ActiveDirectoryDomainandTrusts ").

Существует только одно обязательное условие при этом - все UPN в лесу должны быть уникальными (т.е. не повторяться). Если учетная запись входа пользователя использует UPN для входа в систему Windows 2003, вам необходимо только указать UPN и пароль - более нет нужды помнить и указывать доменное имя. Другое преимущество данной системы именования состоит в том, что UPN часто соответствует электронному адресу пользователя, что опять уменьшает количество информации о пользователе, которую необходимо запоминать.

#### Локальные учетные записи

Каждый компьютер с операционными системами Windows NT/2000/XP/2003 (если это не сервер, являющийся контроллером домена) имеет локальную базу данных учетных записей, называемую базой данных SAM. Эти БД обсуждались при описании модели безопасности "Рабочая группа". Локальные пользователи и особенно группы используются при назначении прав доступа к ресурсам конкретного компьютера даже в доменной модели безопасности. Общие правила использования локальных и доменных групп для управления доступом будут описаны ниже.

#### Управление доменными учетными записями пользователей

Доменные учетные записи пользователей (а также компьютеров и групп) хранятся в специальных контейнерах AD. Это могут быть либо стандартные контейнеры Users для пользователей и Computers для компьютеров, либо созданное администратором Организационное подразделение (ОП). Исключение составляют учетные записи контроллеров домена, они всегда хранятся в ОП с названием DomainControllers.

Рассмотрим на примерах процесс создания учетных записей пользователей в БД ActiveDirectory и разберем основные свойства доменных учетных записей. Учетные записи для компьютеров создаются в процессе включения компьютера в домен.

#### Создание доменной учетной записи

- 1. Откроем административную консоль "ActiveDirectory пользователи и компьютеры ".
- 2. Щелкнем правой кнопкой мыши на контейнере, в котором будем создавать учетную запись, выберем в меню команду "Создать" и далее - "Пользователь".
- 3. Заполним поля "Имя", "Фамилия", например, "Иван " и "Иванов " (в английской версии — FirstName, LastName), поле "Полное имя" (FullName) заполнится само.
- 4. Введем "Имя входа пользователя" (Userlogonname), например, User1. К этому имени автоматически приписывается часть вида " @<имя домена>", в нашем примере -" @world.ru " (полученное имя должно быть уникальным в масштабах леса).
- 5. В процессе формирования имени входа автоматически заполняется "Имя входа пользователя (пред-Windows 2000)" (Userlogonname (pre-Windows 2000)), создаваемое для совместимости с прежними версиями Windows (данное имя должно быть уникально в

масштабе домена). В каждой организации должны быть разработаны схемы именования пользователей (по имени, фамилии, инициалам, должности, подразделению и т.д.) В нашем примере получится имя " WORLD\User1 ". Нажмем кнопку "Далее ".

- 6. Вводим пароль пользователя (два раза, для подтверждения).
- 7. Укажем начальные требования к паролю:
	- Требовать смену пароля при следующем входе в систему (полезно в случае, когда  $\circ$ администратор назначает пользователю начальный пароль, а затем пользователь сам выбирает пароль, известный только ему);
	- Запретить смену пароля пользователем (полезно и даже необходимо для учетных  $\circ$ записей различных системных служб);
	- Срок действия пароля не ограничен (тоже используется для паролей учетных записей  $\circ$ служб, чтобы политики домена не повлияли на функционирование этих служб, данный параметр имеет более высокий приоритет по сравнению с политиками безопасности);
	- о Отключить учетную запись.

Нажмем кнопку "Далее";

8. Получаем итоговую сводку для создаваемого объекта и нажимаем кнопку " Готово". Правила выбора символов для создания пароля:

- длина пароля не менее 7 символов;  $\bullet$
- пароль не лолжен совпалать с именем пользователя лля вхола в систему, а также с его  $\bullet$ обычным именем, фамилией, именами его родственников, друзей и т.д.;
- пароль не должен состоять из какого-либо слова (чтобы исключить возможность подбора  $\bullet$ пароля по словарю);
- пароль не должен совпадать с номером телефона пользователя (обычного или мобильного),  $\bullet$ номером его автомобиля, паспорта, водительского удостоверения или другого документа;
- пароль должен быть комбинацией букв в верхнем и нижнем регистрах, цифр и спецсимволов (типа @#\$%^\*&() + и т.д.).

И еще одно правило безопасности — регулярная смена пароля (частота смены зависит от требований безопасности в каждой конкретной компании или организации). В доменах Windows существует политика, определяющая срок действия паролей пользователей.

#### Обзор свойств учетных записей пользователей

Свойства учетной записи пользователя содержат большой набор различных параметров, размещенных на нескольких закладках при просмотре в консоли "ActiveDirectory - пользователи и компьютеры", причем при установке различных программных продуктов набор свойств может расширяться.

Рассмотрим наиболее важные с точки зрения администрирования свойства.

Откроем консоль "ActiveDirectory - пользователи и компьютеры " и посмотрим свойства только что созданного нами пользователя.

Закладка" Общие". На данной закладке содержатся в основном справочные данные, которые могут быть очень полезны при поиске пользователей в лесу AD. Наиболее интересные из них:

- $\bullet$  " Имя"
- "Фамилия"
- $\bullet$  " Выводимое имя "
- $\bullet$  " Описание"
- "Номер телефона"
- "Электронная почта"

Закладка " Адрес " — справочная информация для поиска в AD.

Закладка "Учетная запись" — очень важный набор параметров (параметры "Имя входа пользователя " и " Имя входа пользователя (пред-Windows 2000) " обсуждались выше при создании пользователя):

- кнопка "Время входа" дни и часы, когда пользователь может войти в домен;
- кнопка " Вход на... " список компьютеров, с которых пользователь может входить в систему (регистрироваться в домене);
- Поле типа чек-бокс "Заблокировать учетную запись" этот параметр недоступен, пока  $\bullet$ учетная запись не заблокируется после определенного политиками некоторого количества неудачных попыток входа в систему (попытки с неверным паролем), служит для защиты от взлома пароля чужой учетной записи методом перебора вариантов; если будет сделано определенное количество неудачных попыток, то учетная запись пользователя автоматически заблокируется, поле станет доступным и в нем будет установлена галочка, снять которую администратор может вручную, либо она снимется автоматически после интервала, заданного политиками паролей;
- " Параметры учетной записи " (первые три параметра обсуждались выше):
	- " Требовать смену пароля при следующем входе в систему "  $\circ$
	- " Запретить смену пароля пользователем"  $\circ$
	- " Срок действия пароля не ограничен"  $\circ$
	- о "Отключить учетную запись" принудительное отключение учетной записи (пользователь не сможет войти в домен);
	- "Для интерактивного входа в сеть нужна смарт-карта" вход в домен будет  $\circ$ осуществляться не при помощи пароля, а при помощи смарт-карты (для этого на компьютере пользователя должно быть устройство для считывания смарт-карт, смарт-карты должны содержать сертификаты, созданные Центром выдачи сертификатов);
- " Срок действия учетной записи" устанавливает дату, с которой данная учетная запись не будет действовать при регистрации в домене (этот параметр целесообразно задавать для сотрудников, принятых на временную работу, людей, приехавших в компанию в командировку, студентов, проходящих практику в организации и т.д.)

Закладки " Телефоны ", " Организация " — справочная информация о пользователе для поиска в AD. Закладка " Профиль "

*Профиль* (*profile*) — это настройки рабочей среды пользователя. Профиль содержит: настройки рабочего стола (цвет, разрешение экрана, фоновый рисунок), настройки просмотра папок компьютера, настройки обозревателя Интернета и других программ (например, размещение папок для программ семейства MicrosoftOffice). Профиль автоматически создается для каждого пользователя при первом входе на компьютер. Различают следующие виды профилей:

- локальные хранятся в папке " Documentsand Settings " на том разделе диска, где установлена операционная система;
- перемещаемые (сетевые, или roaming) хранятся на сервере в папке общего доступа, загружаются в сеанс пользователя на любом компьютере, с которого пользователь вошел (зарегистрировался) в домен, давая возможность пользователю иметь одинаковую рабочую среду на любом компьютере (путь к папке с профилем указывается на данной закладке в виле алреса\\server\share\% username%. где server — имя сервера, share — имя папки общего доступа, % username% — имя папки с профилем; использование переменной среды системы Windows с названием %username% позволяет задавать имя папки с профилем, совпадающее с именем пользователя);
- обязательные (mandatory) настройки данного типа профиля пользователь может  $\bullet$ изменить только в текущем сеансе работы в Windows, при выходе из системы изменения не сохраняются.

Параметр "Сценарий входа" определяет исполняемый файл, который при входе пользователя в систему загружается на компьютер и исполняется. Исполняемым файлом может быть пакетный файл (.bat, .cmd), исполняемая программа (.exe, .com), файл сценария (.vbs, js).

Закладка "Член групп" — позволяет управлять списком групп, в которые входит данный пользователь.

#### Закладка " Входящие звонки ".

Управление доступом пользователя в корпоративную систему через средства удаленного доступа системы WindowsServer (например, через модем или VPN-соединение). В смешанном режиме домена Windows доступны только варианты " Разрешить доступ " и " Запретить доступ", а также параметры обратного дозвона ("Ответный вызов сервера"). В режимах " Windows 2000 основной " и " Windows 2003 " доступом можно управлять с помощью политик

сервера удаленного доступа (не надо путать с групповыми политиками). Подробнее данный вопрос обсуждается в разделе, посвященном средствам удаленного доступа.

Закладки " Профиль служб терминалов", " Среда ", " Сеансы ", " Удаленное управление " - данные закладки управляют параметрами работы пользователя на сервере терминалов:

- управление разрешением пользователя работать на сервере терминалов:
- $\bullet$ размещение профиля при работе в терминальной сессии,
- настройка среды пользователя в терминальной сессии (запуск определенной программы или режим рабочего стола, подключение локальных дисков и принтеров пользователя в терминальную сессию);
- управление сеансом пользователя на сервере терминалов (длительность сессии, тайм-аут  $\bullet$ бездействия сессии, параметры повторного подключения к отключенной сессии);
- разрешение администратору подключаться к терминальной сессии пользователя.

#### 1 Создание пользователей, модификация свойств пользователей

- 1. Откройте консоль "ActiveDirectory -пользователи и компьютеры"
- 2. Создайте учетные записи пользователей User1-N, User2-N
- 3. Изучите свойства учетных записей

#### Повышение уровня функционирования домена

Выполните повышение уровня функционирования домена:

- 1. Откройте консоль "ActiveDirectory -пользователи и компьютеры"
- 2. Щелкните правой кнопкой мыши на имени домена
- 3. Выберите пункт "Изменение режима работы домена"
- 4. Проверьте текуший режим работы домена должен быть "Смешанный режим"
- 5. "Выберите режим работы домена " выберите режим работы "Windows 2000 (основной режим)"
- 6. Нажмите кнопку "Изменить"

#### КОНТРОЛЬНЫЕ ВОПРОСЫ

- 1. Учетные записи (accounts) пользователей, компьютеров и групп.
- 2. Локальные учетные записи пользователей.
- 3. Учетные записи пользователей ломена.

## Практическая работа 7

## Обновление и копирование информационной базы

научиться Производить обновление Цель работы: копирование  $\mathbf{M}$ информационной базы

## Задание (перед выполнением ознакомьтесь с материалом по теме - файл «ЭИС. Теоретический материал для практических работ»).

Создать свою информационную базу (Для сохранения файлов конфигурации создать папку с именем Группа Фамилия, путь сохранения диск D). Ввести информацию о создаваемой конфигурации. Описать перечень подсистем. Создать необходимые справочники и константы. Выполнить проверку работоспособности системы.

## Ход работы 1 Создайте свою информационную базу

Для создания новой конфигурации с «нуля» требуется выполнить следующие действия:

запустить систему 1С: Предприятие (Пуск-Все программы-1С Предприятие 8.2 - 1С: Предприятие);

- в окне «Запуск 1C: Предприятия» щелкаем по кнопке «Добавить»

- в окне «Добавление информационной базы» устанавливаем переключатель положение «Создание новой информационной базы» и нажимаем кнопку «Далее»;

- в появившемся окне устанавливаем переключатель в строку «Создание информационной базы без конфигурации» и нажимаем кнопку «Далее»;

- в следующем окне указываем название информационной базы и тип расположения и щелкаем «Далее»;

- в следующем окне выбираем каталог (место хранения) информационной базы и язык и щелкаем по кнопке «Далее»;

- в следующем окне указываем параметры запуска:

✓ Вариант аутентификации – «Выбирать автоматический».

✓ Скорость соединения – «Обычная».

✓ Основной режим запуска – «Выбирать автоматически».

 $\checkmark$  Версия 1С: Предприятия – «8.2»

✓ Нажимаем кнопку «Готово»

- после завершения процедуры добавления информационной базы в списке окна запуска появится новая строка с названием нашей информационной базы.

## **2 Введите информацию о создаваемой конфигурации**

Запустим созданную базу в режиме «Конфигуратор». Откроется окно конфигуратора, в котором надо открыть конфигурацию с помощью меню «Конфигурация - Открыть конфигурацию».

В открывшемся окне в корне дерева конфигурации указано имя «Конфигурация», а в самой структуре данных нет ни одного конкретного справочника, документа и.т.д.

Необходимо дважды щелкнуть по имени «Конфигурация» в корне дерева и в развернувшейся палитре свойств внести следующие данные:

- Имя: НоваяКонфигурация;

- Синоним: Новая конфигурация;

- Основной режим запуска: Обычный;

- Вариант встроенного языка: Русский;

- Основной язык: Русский;

- Краткая информация: Пустая конфигурация;

- Поставщик: внесите свою фамилию.

Теперь закроем палитру свойств, тогда увидим изменения в окне конфигурации (изменится имя).

# **3 Описать перечень подсистем**

Для создания собственного перечня подсистем в окне «Конфигурация» раскроем ветвь «Общие», выделим ветвь «Подсистемы» и щелкнем по кнопке «Добавить». Откроется палитра свойств для подсистемы.

Создадим две подсистемы: Бухгалтерский Учет и Оперативный Учет.

**4Создать справочник «Ед.измерения»**

Для создания нового справочника в окне «Конфигурация» надо выделить ветвь «Справочники» и щелкнуть по кнопке «Добавить». Откроется окно конструктора справочника.

На закладке «Основные» заполняем поля имени, синонима и комментария.

Переходим на вкладку «Данные». Длину кода, длину наименования, тип кода и основное представление оставляем без изменений.

Добавим новый реквизит «ПолноеНаименование» и заполним свойства этого реквизита в палитре свойств:

✓ Наименование: ПолноеНаименование

 $\checkmark$  Ллина: 20

На закладке «Нумерация» оставляем все без изменений.

На закладке «Формы» добавить форму списка. В конструкторе форм:

✓ выберем тип формы - Форма списка справочника

✓ включим опцию - Назначить форму - основной

✓ включим опцию - Основная форма списка и выбора

✓ имя и синоним оставим без изменения.

Во втором окне конструктора выбираем реквизиты:

✓ картинка;

✓ код;

✓ наименование;

✓ полное наименование.

На закладке «Подсистемы» указать, что этот справочник будет участвовать в подсистеме «ОперативныйУчет».

Остальные параметры не изменять. Закроем окно конструктора. В дереве конфигуратора появится новая ветвь, соответствующая созданному справочнику.

**5 Создать справочник «Сотрудники»**

Добавляем новый справочник.

Ввести имя и синоним.

Переходим на вкладку «Данные». Добавим реквизит «Должность» (длина значения 20).

На закладке «Формы» устанавливается режим «В диалоге». Добавить форму списка и выбора. Во втором окне конструктора выбираем реквизиты:

✓ Картинка;

✓ Код;

✓ Наименование;

✓ Должность.

Создать форму элемента, вставив реквизиты код, наименование и должность.

На закладке «Подсистемы» указать, что этот справочник будет участвовать в подсистеме «ОперативныйУчет».

Остальные параметры не изменять. Закроем окно конструктора. В дереве конфигуратора появится новая ветвь, соответствующая созданному справочнику.

**6 Создать справочник «Контрагенты»**

Добавляем новый справочник.

Внести имя и синоним.

На закладке «Иерархия» включить опцию «Иерархический справочник» и «Ограничение количества уровней иерархии» = 2.

Переходим на вкладку «Данные». Добавим реквизиты «Адрес» и «Телефон», изменяя длины значений, «ИНН» (длину оставить 10)

На закладке «Формы» устанавливается режим «В диалоге». Добавить форму списка и выбора. Во втором окне конструктора выбираем реквизиты:

✓ Картинка;

- $\checkmark$  Код;
- ✓ Наименование.

Создать форму элемента, вставив реквизиты:

- ✓ Код;
- ✓ Наименование;
- $\checkmark$  Адрес;
- ✓ Телефон;
- $\checkmark$  IHH.

Создать форму группы, вставив реквизиты:

 $\checkmark$  Код;

✓ Наименование.

Остальные параметры не изменять. Закроем окно конструктора. В дереве конфигуратора появится новая ветвь, соответствующая созданному справочнику.

# **7 Создать справочник «Номенклатура»**

Добавляем новый справочник.

Внести имя и синоним.

На закладке «Иерархия» включить опцию «Иерархический справочник» и«Ограничение количества уровней иерархии» = 2;

Переходим на вкладку «Данные». Добавим реквизиты:

- ✓ «ЕдИзмерения»(в свойствах выбираем тип данных СправочникСсылка.ЕдИзмерения)
- ✓ «ОтпускнаяЦена» (в свойствах выбираем тип данных число, включить опцию - неотрицательный).

На закладке «Формы» устанавливается режим «В диалоге». Добавить форму списка и выбора.

Во втором окне конструктора выбираем реквизиты:

- ✓ Картинка;
- ✓ Код;
- ✓ Наименование;
- ✓ Ед.измерения;

✓ Отпускная цена;

Создать форму выбора и выбрать реквизиты:

- ✓ Картинка;
- ✓ Код
- ✓ Наименование.

Создать форму элемента, вставив реквизиты:

- ✓ Код
- ✓ Наименование
- ✓ Ед.измерения
- ✓ Отпускная цена.

Создать форму группы, вставив реквизиты:

✓ Код;

# ✓ Наименование.

Остальные параметры не изменять. Закроем окно конструктора. В дереве конфигуратора появится новая ветвь, соответствующая созданному справочнику.

## **8Создать константы**

В окне «Конфигурация» выделить ветвь «Константы» и «Добавить». Откроется окно свойств константы.

Добавить новые константы.

Для констант «Наименование» и «Адрес» оставить тип данных «Строка», увеличив его длину. А для констант «Руководитель» и «Гл.бухгалтер» - «СправочникСсылка.Сотрудники».

# **Отладка и тестирование созданных объектов конфигурации**

Для выполнения отладки конфигурации на панели инструментов нажмите кнопку «Отладка». При правильно выполненными заданиями система должна выдать запрос на принятие изменений в конфигурации, подтвердите эти изменения. Далее в режиме 1С: Предприятие, проверьте правильность и корректность работы, созданных объектов конфигурации, заполнив их соответствующими данными.

1. Ознакомиться с теоретическим материалом и методическими указаниями

- 2. Загрузить программу 1С: Предприятие 8.2
- 3. Создать свою информационную базу
- 4. Ввести информацию о создаваемой конфигурации
- 5. Описать перечень подсистем
- 6. Создать справочник «Ед. измерения»
- 7. Создать справочник «Сотрудники»
- 8. Создать справочник «Контрагенты»
- 9. Создать справочник «Номенклатура»
- 10. Создать константы
- 11. Выполнить проверку работоспособности системы
- 12. Ответить на контрольные вопросы
- 13. Сделать вывод
- 14. Оформить отчет по практической работе

## **Контрольные вопросы по теме**

1 Дайте определение - Общие объекты. Приведите характеристику общих объектов.

2 Опишите режимы работы системы 1С предприятие 8.2.

3 Отличие административных функций «Выгрузить информационную базу..» от «Сохранить конфигурацию в файл» и «Загрузить информационную базу..» от «Загрузить конфигурацию из файла».

4 Дайте определение константы. Какие данные, сохраняются в константах. Порядок работы с константами.

5 Дайте определение справочника. Методы работы со справочниками. Основные справочники, используемые в 1C. Операции над справочниками.

## Цель работы.

1) формирование умений реализации доступа к базе данных MySQL;

2) формирование знаний о программных интерфейсах доступа к данным.

Подключение в СУБД можно организовать различными способами.

Первый способ. Подключение через ОDBC. Для работы с СУБД MySQL 5 через ODBC необходимо скачать и установить MySQLConnectors (http://dev.mysql.com/downloads/connector/). После установки, необходимо настроить драйвер ОDBC. Рассмотрим по шагам. Нажать «Пуск \ Панель управления \ Администрирование \ Источники данных (ODBC)».

Далее нужно нажать «Добавить»:

Выберите «MySQL ODBC 5.1 Driver»:

В открывшемся окне нужно прописать настройки БД. DataSourcename имя подключения к БД. Можно использовать любую последовательность из латинских символов без пробела. В нашем примере это mysql bd. Description

 $-$  описание, носит информативный характер. Server  $-$  localhost, порт  $-3306$ . User и Password - пользователь БД, с помощью которого осуществится подключение.

По умолчанию, в примере используется пользователь root, для которого не установлен пароль. Можно создать отдельного пользователя. После ввода имени пользователя и пароля, можно выбрать БД. В выпадающем списке будет указаны все доступные БД. Естественно, и пользователя, и БД нужно было создать заранее.

# Второй способ. Подключение через php.

# Создадим3файла.mysq pass.php

```
//Файл будет хранить имя пользователя, пароль и имя базы данных.
```
//Каждое значение нужно написать с новой строки без лишних

//пробелов. Файл должен содержать только 4 строчки

 $\langle$ ?php die; ?> login password data base\_name

# connect\_mysql.php

```
//Файл, который устанавливает соединение с БД. Скрипт открывает
//файл mysgl pass.php, получает имя, пароль и имя БД и
```

```
//устанавливает соединение
     \langle?php $access=array();
     $access=file("mysql pass.php");
     $login db=trim($access[1]);
     $passw db=trim($access[2]);
     $db db=trim($access[3]);
     $db = mysql connect ("localhost", "$login db", "$passw db");
     mysql query ("SET CHARACTER SET cp1251");
```

```
mysql_query("SET NAMES cp1251");
mysql_query("SET character_set_client='cp1251'"); mysql_query("SET 
character set results='cp1251'"); mysql query("SET
collation connection='cp1251 general ci'");
mysql_select_db("$db_db", $db);
if(!$db)
{
echo "<p>К сожалению, не доступен сервер mySQL</p>";
exit();
}
if (!mysql select db($db db,$db) )
{
echo "<p>К сожалению, не доступна база данных</p>";exit();
}
$ver = mysql_query("SELECT VERSION()"); 
if(!$ver)
{
echo "<p> Ошибка в запросе</p>";
exit();
}
```

```
index.php
```
?>

```
//В любом файле, где нужен доступ к БД нужно подключить файл
//connect mysql.php, после чего можно исполнять запросы
<?php
Error Reporting (E_ALL & ~E_NOTICE & ~E_WARNING);
include("connect_mysql.php");
?>
```
Все файлы должны находиться в одной директории. В начале и в конце файла не должно быть пустых строк.

# **Пример**

По сценарию работа программы начинается с появления окна авторизации, в котором пользователь вводит свои данные. В таблице ниже перечислены визуальные объекты, их назначение и первоначальная настройка. *Таблица 13*

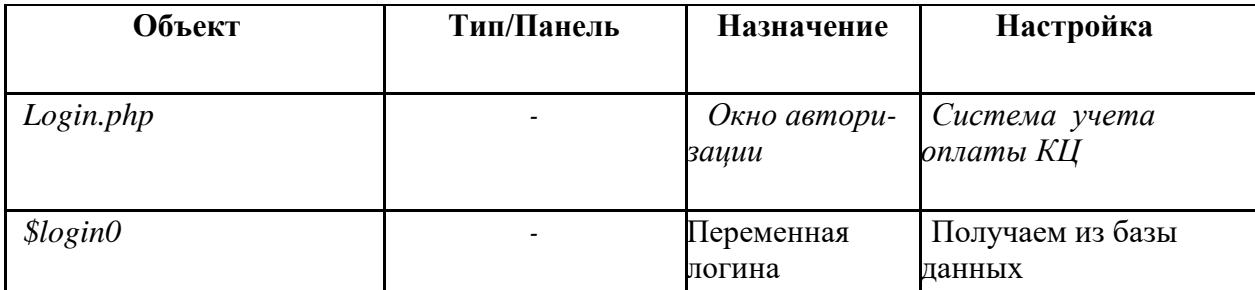

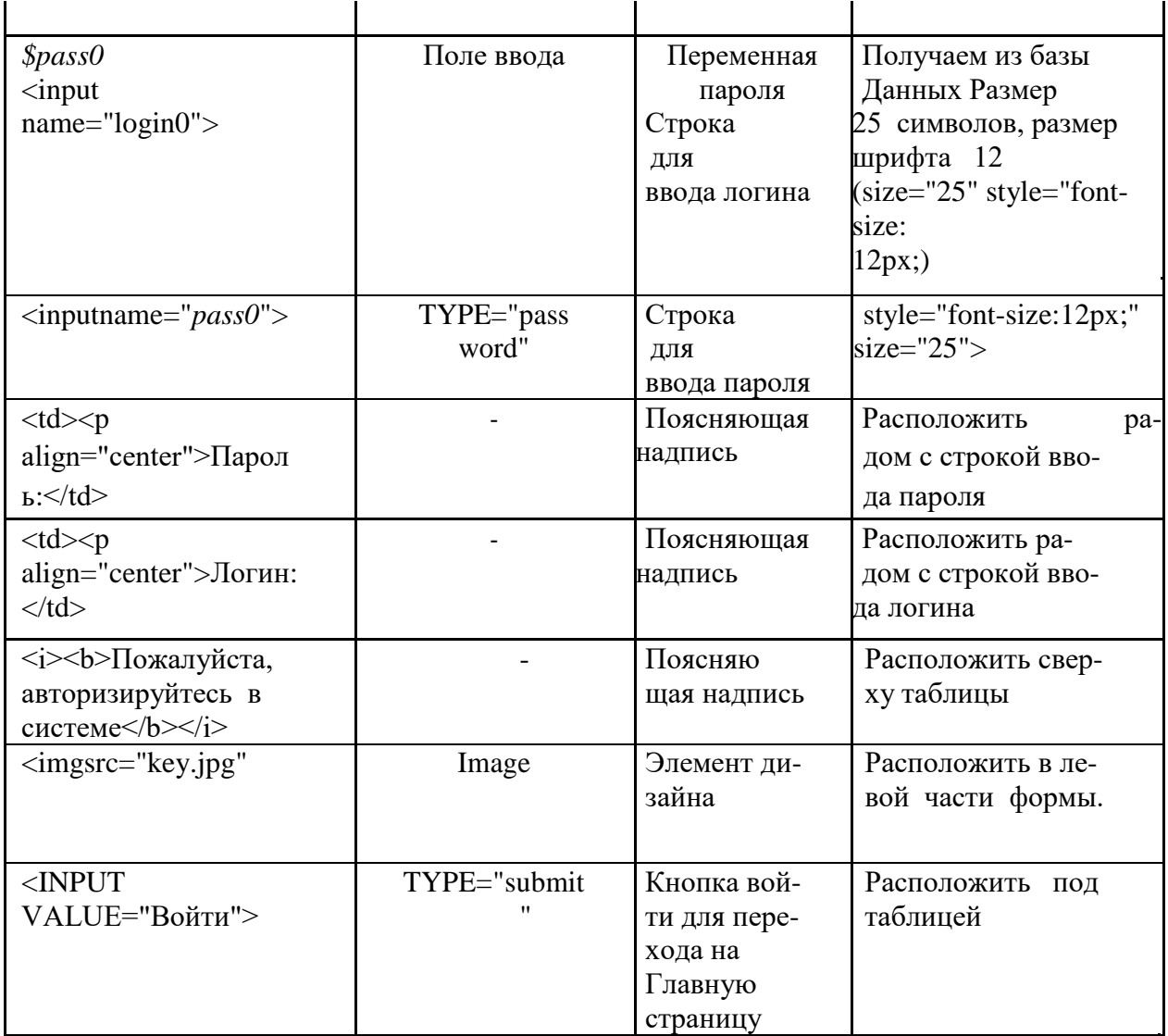

В результате должно получится визуальными компонентами

Кроме визуальных объектов потребуются специальные компоненты для доступа к базам данных, настройка которых зависит от механизма. Далее в таблице приводятся этапы реализации функционала созданного окна.

Следующим этапом служит создание таблицы users, где хранятся пароли и логины пользователей (два вида - пользователя-консультанта и администратора)

Для защиты пароля используется механизм md5, с помощью которого пароли хранятся в базе данных в зашифрованном виде.

Для преобразования символов пароля в шифр необходимо его пропустить через файл кода:

```
\langle?php
```
echo md5("ПАРОЛЬ, КОТОРЫЙ НАДО ШИФРОВАТЬ");  $?$ 

Например, пароль «ПАРОЛЬ, КОТОРЫЙ НАЛО ШИФРОВАТЬ» в зашифро ванным виде выглядит так - 1e954982f6ce8d149ede1483f9858767.

# Задания

- Изучить правила доступа к базе данных средствами php.
- Связать пользовательский интерфейс с СУБД MySQL.

# **Практическая работа №9**

# **Планирование и установка разрешений для файлов, папок отдельным пользователям и группам Наследование разрешений**

**Цель**: научиться использовать общие папки для предоставления доступа к сетевым ресурсам; ознакомиться, как разрешения влияют на вид доступа к общим папкам; получить навыки по планированию: какие разрешения доступа к общей папке назначать пользователям и группам для папок данных и папок программ. получить навыки практического применения по созданию и модифицированию общих папок, а также научиться подключаться к общей папке. научиться комбинировать разрешения доступа к общей папке и разрешения NTFS.

# **(перед выполнением заданий ознакомьтесь с материалом по теме - файл «ЭИС. Теоретический материал для практических работ»).**

# **Назначение разрешений**

*Пусть пользователю User101 назначены разрешения для получения доступа к ресурсам как отдельному пользователю и как члену группы. Определите, какие результирующие разрешения будут у User101 в следующих ситуациях.(см задание к лабораторной работе)*

з**адание 1:** 

**1. Назначение разрешений для групп пользователей**

**User101** — член групп **Group**1, **Group2** и **GroupЗ**. Для папки **ПапкаA** у **Group1** есть разрешение **Read** (Чтение), у **GroupЗ** — **FullControl** (Полный доступ), а для Group2 разрешений не назначено. Какими результирующими разрешениями будет обладать**User101** для **ПапкиA**?

**User101** также является членом группы **Sales**, которой назначено разрешение **Read** для **ПапкаB**. Для **User101** как отдельного пользователя, отменено разрешение **Full Control** для **ПапкаB**. Какие результирующие разрешения будет иметь User101 для**ПапкаB**?

## 1. **управление доступом к общим папкам**

*Определите результирующие разрешения пользователей, спланируйте совместное использование папок и разрешений доступа к ним, назначьте разрешения доступа к папке, подключитесь к ней, закройте к ней доступ и проверьте эффекты от сочетания разрешений доступа к общей папке и разрешений NTFS.*

## **задание: сочетание разрешений**

Общие папки на томе NTFS содержат вложенные папки, которым назначены разрешения NTFS(см задания к упражнению). Определите результирующие разрешения пользователей в каждом случае.

# **Задание 1: определите результирующие разрешения пользователей**

1. Открыт доступ к папке **Data**. Группа **Sales** имеет для нее разрешение read (Чтение), а для вложенной в нее папки **Sales** — NTFS-разрешение FullControl (Полный доступ). Каким будет результирующее разрешение группы **Sales** для доступа к папке **Sales** при подключении по сети к папке **Data**?

2. Папка **Users** (Пользователи) содержит личные папки пользователей. Каждая личная папка содержит данные, доступные только пользователю, именем которого она названа. Папка **Users** доступна группе **Users** с разрешением FullControl (**Полный доступ**). **Userl** и**User2** имеют разрешения NTFS FullControl только для своих личных папок: никаких разрешений NTFS для остальных. Эти пользователи — члены группы **Users**.

Какими разрешениями доступа к папке **Userl** будет обладать **Userl** при подключении к общей папке **Users**? Какими будут его разрешения для папки **User2**?

# **Упражнение 2: планирование общих папок**

*Спланируйте доступ к ресурсам на серверах главного офиса предприятия •(см задание к упражнению). Выполнив упражнение, занесите ваши решения в таблицу. Сделайте ресурсы на этих серверах доступными пользователям ЛВС компании, определив, к каким папкам открыть доступ и какие разрешения назначить группам, в том числе встроенным.*

Ваши решения должны удовлетворять следующим критериям:

Членам группы **Managers** надо читать и вносить исправления в документы в папке **Management**. Больше никто не должен иметь доступ к этой папке.

- Администраторы должны иметь полный доступ ко всем общим папкам, кроме папки Management.
- Отделу по работе с клиентами требуется отдельное место в сети для хранения рабочих файлов. Все сотрудники этого отдела — члены группы **Customer Service**.
- Всем сотрудникам компании требуется место в сети для обмена информацией.
- Всем сотрудникам нужны такие приложения, как электронные таблицы, базы данных и текстовые процессоры.
- Только члены группы **Managers** должны иметь доступ к ПО управления проектами предприятия.
- Члены группы **CustomerDBFull** должны читать и вносить информацию в БД клиентов.
- Члены группы **CustomerDBRead** должны только читать информацию из БД клиентов.

Каждый пользователь сети должен иметь собственное место в сети для хранения файлов, доступное только ему.

Имена общих ресурсов должны быть доступны с компьютеров

Windows 2000/NT/98/95, а также с альтернативных платформ.

Запишите свои ответы в следующую таблицу.

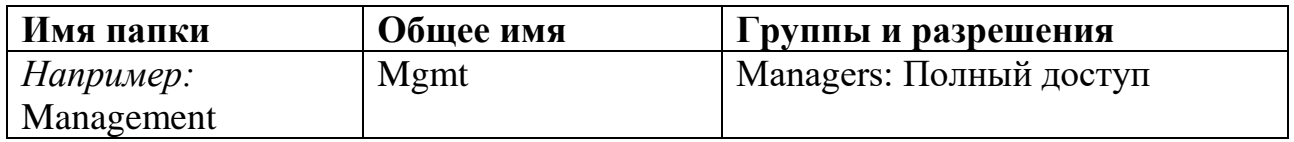

# **Упражнение З: открытие доступа к папкам Задание 1: откройте доступ к папке**

- 1. Зарегистрируйтесь как (Администратор).
- 2. Запустите (Проводник), создайте папку **C:\Dostup** щелкните ее правой кнопкой и выберите в контекстном меню команду (Свойства).
- 3. В диалоговом окне свойств папки **Dostup** перейдите на вкладку (Доступ).
- 4. Щелкните переключатель ShareThisFolder (Открыть общий доступ к этой папке), щелкните ОК.

WindowsExplorer изменил значок папки **Dostup,** добавив снизу изображение руки, значит, папка стала общей.

**Упражнение 4: назначение разрешений доступа к общей папке** *Определите текущие разрешения доступа к общей папке и назначьте разрешения группам в вашем домене.*

# **Задание 1: определите текущие разрешения для общей папки Dostup**

- 1. В окне Проводник щелкните правой кнопкой мыши папку C:\Dostup и выберите в контекстном меню команду Свойства.
- 2. Перейдите на вкладку Доступ и щелкните кнопку Permissions (Разрешения).

По умолчанию группе Everyone (Все) для этой папки назначено разрешение (Полный доступ).

**Задание 2: аннулируйте разрешения для группы** Убедитесь, что выбрана группа Everyone

1. Щелкните кнопку Remove (Удалить).

**Задание 3: назначьте разрешение FullControl группе Administrators** Щелкните кнопку Add (Добавить). Откроется диалоговое окно (Выбор: Пользователи, Компьютеры или Группы).

- 1. Убедитесь, что имя вашего компьютера (Comp1) выведено в поле (Искать в). В поле Name (Имя) щелкните Administrators (Администраторы), а затем — кнопку Add.
- 2. Группа Administrators добавится в список групп, имеющих разрешения.
- 3. Какой вид доступа будет назначен этой группе по умолчанию?
- 4. В столбце Allow (Разрешить) окна Permissions (Разрешения) пометьте флажок FullControl.

Почему также включилось разрешение Change (Изменение)?

- 4. Щелкните ОК, чтобы закрыть окно Разрешение для папки **Dostup**.
- 5. Щелкните OK, чтобы закрыть окно свойств папки **Dostup**.
- 6. Закройте (Проводник).

**Упражнение 5: прекращение совместного использования папки** *Закройте доступ к папке.*

# **Задание 1: закройте доступ к папке**

- 1. Войдите в систему на Comp1 как администратор и запустите Проводник.
- 2. Щелкните правой кнопкой папку C:\**Dostup** и выберите в контекстном меню команду (Свойства).
- 3. В диалоговом окне свойств папки перейдите на вкладку (Доступ).

Щелкните переключатель (He открывать общий доступ к этой папке), затем — ОК. Под **Dostup** больше нет «руки», означавшей, что папка была общей. Возможно, вам сначала понадобится обновить экран — в этом случае нажмите клавишу F5.

4. Закройте (Проводник).

**Упражнение 6: назначение разрешений NTFS и открытие доступа к папкам** Назначьте разрешения NTFS папкам **Dostup**, **Public** и **Manuals** и откройте к ним доступ.

Чтобы назначить разрешения NTFS, создайте с помощью Проводника папки и назначьте им разрешения NTFS согласно таблице. Не допускайте наследования

разрешений для вложенных объектов и снимите все ранее существовавшие разрешения NTFS.

*Папки переданы в совместное пользование, назначены разрешения доступа к ним. Откройте доступ к папкам и назначьте разрешения пользователям сети согласно таблице. Снимите все остальные разрешения сетевого доступа.*

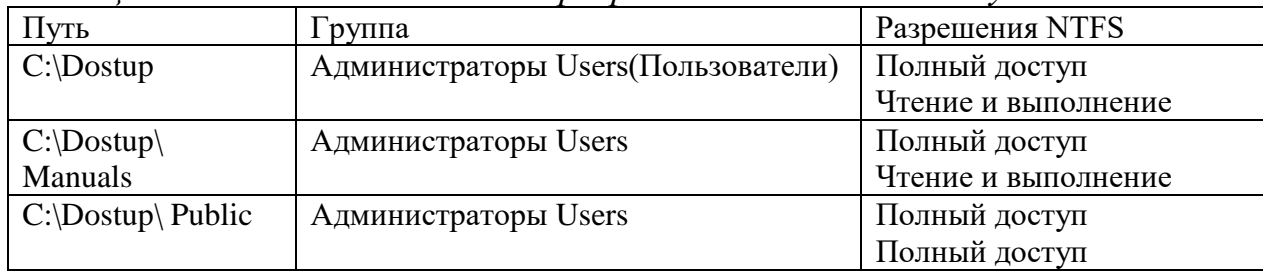

Контрольные вопросы

- 1. Общая папка расположена на томе FAT, и пользователь имеет для нее разрешение FullControl (Полный доступ). К каким объектам в папке он получит доступ?
- 2. Перечислите разрешения доступа к общей папке.
- 3. Какие разрешения назначаются общей папке по умолчанию?
- 4. Общая папка расположена на томе NTFS, и пользователь имеет для нее разрешение FullControl. К каким объектам в этой папке получит доступ пользователь?
- 5. Почему рекомендуется централизованно хранить общие папки данных?
- 6. Как лучше обеспечить безопасность общих файлов и папок на NTFS?

# **Практическая работа №10**

# **Настройка параметров безопасности информационной системы**

## **Цель работы:** Научиться работать с редактором шаблонов безопасности, создавать их, редактировать и сохранять.

**Задание:** Загрузить редактор Шаблона безопасности, редактировать шаблон безопасности и сохранить его под новым именем.

# **Алгоритм выполнения работы.**

- **A. Загрузка оснастки Шаблона безопасности.**
- 1. Выберите кнопку Пуск панели задач.
- 2. Перейдите к пункту Выполнить.
- 3. В открывшемся поле ввода введите команду mmc.
- 4. В результате откроется консоль управления mmc.
- 5. В меню Консоль выберите команду Добавить или удалить оснастку (рис. 1) и нажмите кнопку Добавить.
- 6. В поле Оснастка дважды щелкните Шаблоны безопасности.
- 7. Нажмите кнопку Закрыть.
- 8. В списке выбранных оснасток для новой консоли появиться элемент Шаблоны безопасности.
- 9. Если на консоль не нужно добавлять другие оснастки, нажмите кнопку ОК.
- 10. Чтобы сохранить эту консоль, в меню консоль выберите команду Сохранить и укажите имя оснастки Шаблоны безопасности.
- 11. Закройте окно Консоли и выберите команду Пуск и далее Все программы.
- 12. Найдите пункт Администрирование и выберите подпункт Шаблоны безопасности (Теперь оснастка Шаблоны безопасности доступна из меню Пуск).
- 13. Для просмотра значений имеющихся шаблонов в окне оснастки откройте, например, узел Шаблоны безопасности, щелчком выберите шаблон безопасности compatws (рис. 2) и просмотрите его папки Политика учетных записей, Локальная политика и др.
- 14. Помимо раскрытого шаблона безопасности compatws.inf существуют и другие стандартные шаблоны, конфигурации которых позволяют получить различные по надежности системы безопасности.
- В. Редактирование и сохранение шаблона безопасности.
- 1. Щелкните на одном из стандартных шаблонов безопасности (например, compatws), которые Вы видите в окне оснастки Шаблоны безопасности.
- 2. Если Вы хотите модифицировать какую-либо настройку безопасности, дважды щелкните на ней и отредактируйте значения параметров (рис. 3), например, политика учетных записейполитика паролей-минимальная длина паролей.
- 3. Для сохранения откорректированного стандартного шаблона безопасности под другим именем выполните следующие действия.
- 4. Укажите откорректированный стандартный шаблон (например, compatws), и нажмите правую кнопку мыши.
- 5. В появившемся контекстном меню выберите команду Сохранить как.
- 6. Введите с клавиатуры новое имя файла, например custom. По умолчанию шаблоны безопасности располагаются в каталоге

%SystemRoot%\Secunfy\Templates.

7. Пользовательский шаблон будет добавлен в определенную заранее конфигурацию безопасности и сохраните под введенным Вами именем.

Настроив шаблон безопасности для одной ПЭВМ, Вы можете перенести его на другие ПЭВМ Вашей рабочей группы. Шаблоны безопасности являются гибким и удобным инструментом для настройки системы безопасности операционной системы WindowsXP.

### Задания для самостоятельной работы:

Создайте на базе существующего Шаблона безопасности новый шаблон и дайте ему имя ПЗ-8. После этого зафиксируйте список шаблонов, скопируйте изображение экрана в буфер и далее в файл для отчета.

## Контрольные вопросы:

- 1. Для чего используются шаблоны безопасности?
- 2. В каком месте на диске хранятся (по умолчанию) шаблоны безопасности?
- 3. Какие разделы включает стандартный Шаблон безопасности?

## МДК.01.02 Методы и средства проектирования информационных систем

#### Практическая работа №1

Выделение жизненных циклов проектирования информационных систем. Цель работы: закрепить теоретические знания по теме 3.1., на примере описания готового проекта провести анализ модели анализ жизненного цикла.

Залание:

- Изучить теоретический материал;
- Соотнести этапы жизненного цикла проекта ИС с каскадной моделью:
- Соотнести этапы жизненного цикла проекта ИС со спиральной моделью;
- Сделать вывод о целесообразности этапов различных моделей жизненного цикла:
	- Зафиксировать информацию в текстовом файле для отчета.

### Теоретический материал.

Одним из базовых понятий методологии проектирования ИС являетсяпонятие жизненного цикла ее программного обеспечения (ЖЦ ПО). ЖЦ ПО -это непрерывный процесс, который начинается с момента принятия решенияо необходимости его создания и заканчивается в момент его полного изъятияиз эксплуатации.

документом, регламентирующим ЖЦ ПО, является Основным нормативным международный стандарт ISO/IEC 12207 (ISO - InternationalOrganizationofStandardization -**IEC** Международная организация постанлартизации. InternationalElectrotechnicalCommission - Международная комиссия по электротехнике). Он определяет структуру ЖЦ, содержащую процессы, действия и задачи, которые должны быть выполненыво время создания ПО.

Структура ЖЦ ПО по стандарту ISO/IEC 12207 базируется на трехгруппах процессов:

1. основные процессы ЖЦ ПО (приобретение, поставка, разработка, эксплуатация, сопровождение);

2. вспомогательные процессы, обеспечивающие выполнение основныхпроцессов (документирование, управление конфигурацией, обеспечение качества, верификация, аттестация, оценка, аудит, решение проблем);

3. организационные процессы (управление проектами, созданиеинфраструктуры проекта, определение, оценка и улучшение самого ЖЦ, обучение).

Результатом выполнения данной практической работы является анализ этапов жизненного цикла готовой информационной системы. Для этого необходимо найти в сети Интернет проект разработки информационной системы по одной из тем (на выбор студента): поддержки курьерской доставки, расчета заработной платы, автоматизации учебного процесса, коммерческого банка. Затем, ориентируясь на модели жизненного цикла, выделить в данном проекте этапы (стадии) проектирования ИС.

Итог работы: файл-отчет, конспект.

#### Практическая работа №2

Формирование требований к автоматизированной системе.

Цель работы: закрепить теоретические знания по теме, для выбранного варианта информационной системы определить набор требований и спецификаций на создание информационной системы.

Залание:

Изучить теоретический материал;  $\omega$  .

- Дать характеристику учетным записям пользователя;
- Проанализировать предметную область любой организации;
- $\omega_{\rm{eff}}$ Выполнить структурное разбиение предметной области на отдельные подразделения;
- Определить задачи и функции системы в целом и функции  $\omega_{\rm{eff}}$ каждого подразделения;
- Зафиксировать информацию в файле для отчета.

## Теоретический материал.

Для успешной реализации базы данных объект проектирования должен быть прежде всего адекватно описан, должны быть построены полные и непротиворечивые функциональные модели базы данных. Опыт проектирования информационных систем показывает, что это логически сложная, трудоемкая и длительная по времени работа, требующая высокой квалификации участвующих в ней специалистов.

При проектировании информационной системы необходимо провести анализ целей этой системы и выявить требования к ней отдельных пользователей. Информация для построения модели информационной системы берется на основе проведения всестороннего обследования организации, для которой выполняется разработка информационной системы. Сбор данных начинается с изучения сущностей предметной области, процессов, использующих эти сущности, и связей между ними

Формирование требований включает этапы:

Определение целей и показателей, на достижение которых направлено 1. внедрение информационной системы. Необходимо цели внедрения информационной системы и определить показатели достижения этих целей. Для этого необходимо составить таблицу по шаблону (таблица 1).

Таблица 1. Цели внедрения информационной системы

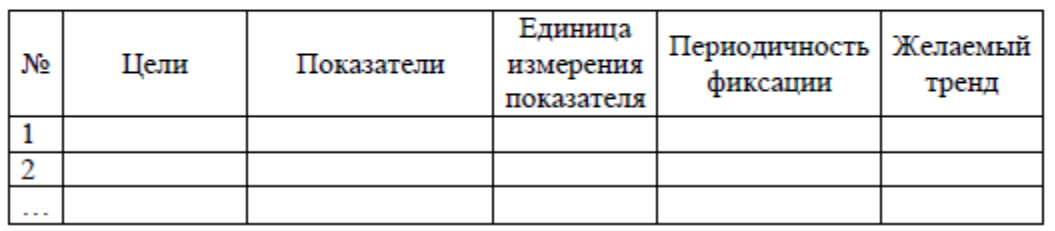

и их показатели

Например: Основными целями внедрения информационной системы call-центра автосалона является повышение удовлетворенности клиентов и оптимизация расходов на телефонную связь. В таблице 2 представлены показатели достижения этой цели.

Таблица 2. Цели и показатели бизнес-процессов call-центра

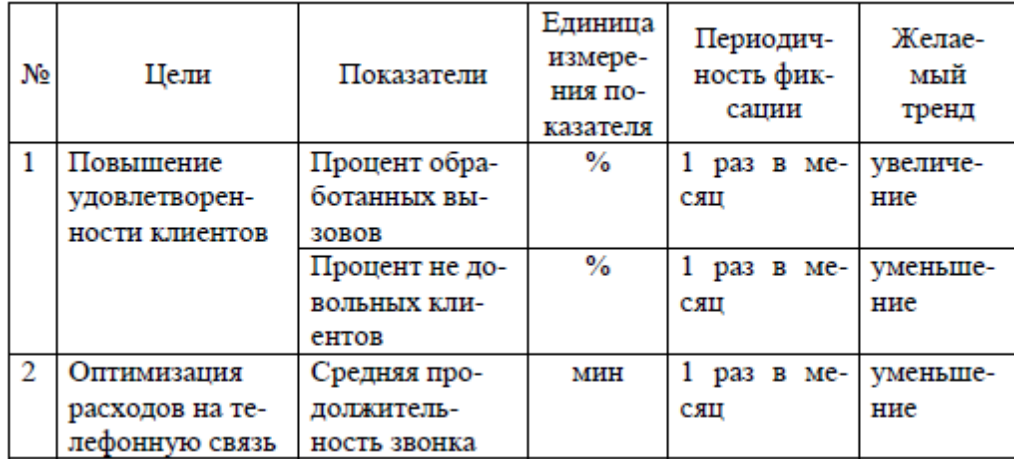

2. *Проектирование новых (усовершенствование старых) бизнес-процессов предприятия, на автоматизацию которых направлена информационная система, – модель TO-BE*.

Если внедрение информационной системы на предприятие меняет структуру его текущих бизнес-процессов, то необходимо разработать модель TO-BE. Как правило, модель «как должно быть» изменяет регламент выполнения операций отдельными должностными лицами, поэтому изменения вносятся только на диаграммы нижних уровней.

Для проектирования бизнес-процессов «TO-BE» используются следующие методологии: IDEF0, DFD, IDEF3, EPC, Процесс, Процедура, BPMN.

3. *Выделение бизнес-процессов нижнего уровня, подлежащих автоматизации с указанием*:

- владельца процесса,
- исполнителя процесса,
- входных данных для реализации процесса,
- результат процесса,
- функция информационной системы, отвечающая за автоматизацию данного бизнес-процесса.

Необходимо внести в таблицу (таблица 3) данные обо всех автоматизируемых операциях.

| № биз-<br>нес-<br>про-<br>цесса | Назва-<br>ние<br>бизнес-<br>процес-<br>ca | Исполни-<br>тель | Входы (дан-<br>ные вносимые<br>в информаци-<br>онную систе-<br>MY) | Выходы<br>(данные и<br>отчеты, ге-<br>нерируе-<br>мые систе-<br>мой) | Функция ин-<br>формацион-<br>ной системы |
|---------------------------------|-------------------------------------------|------------------|--------------------------------------------------------------------|----------------------------------------------------------------------|------------------------------------------|
|                                 |                                           |                  |                                                                    |                                                                      |                                          |
|                                 |                                           |                  |                                                                    |                                                                      |                                          |
|                                 |                                           |                  |                                                                    |                                                                      |                                          |

Таблица 3. Автоматизируемые операции

*Например:* Автоматизируемые процессы для корпоративного портала представлены в таблицы 4.

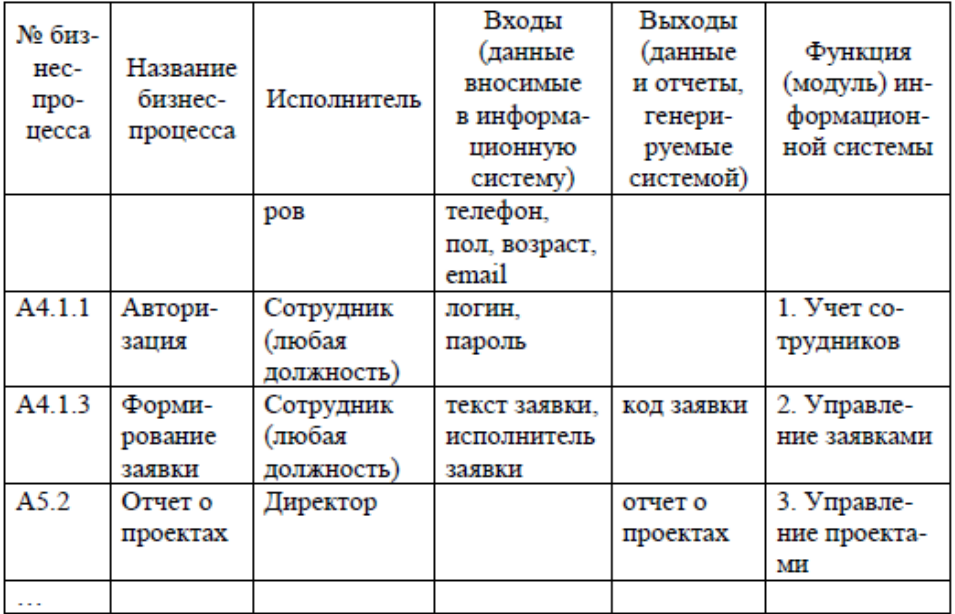

4. *Определение функций будущей информационной системы*. При необходимости определение модулей информационной системы и функций каждого из модулей.

Необходимо составить таблицу по шаблону (таблица 5).

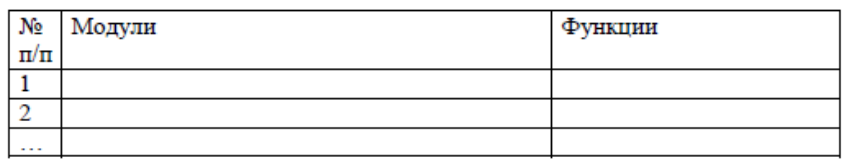

*Например:* Модули и функции информационной системы управления торговлей (таблица 6).

Таблица 6. Модули и функции информационной системы

управления торговлей

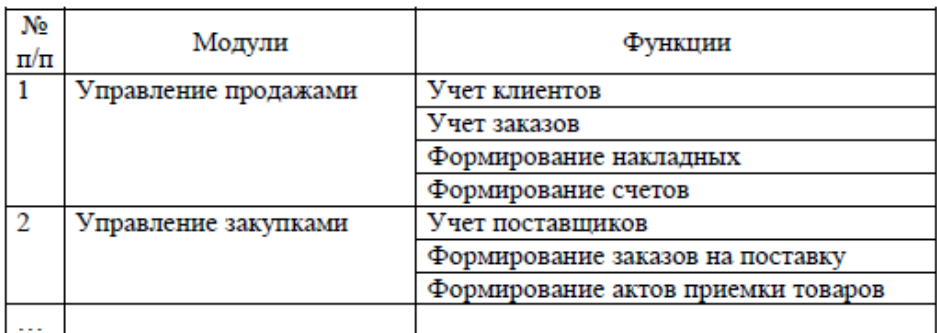

5. *Формирование характеристик автоматизированных рабочих мест*.

Необходимо заполнить таблицу по шаблону (таблица 7). Данные компонуются в соответствии с таблицей 3.

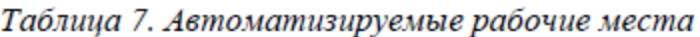

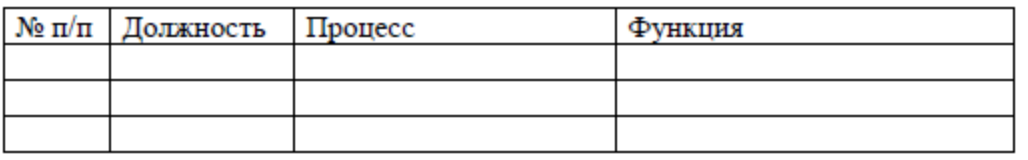

Результатом выполнения данной практической работы является выполнение следующих этапов:

1. Проанализировать предметную область любой организации (гипотетической или реальной; например: оптовые продажи, склад, ломбард, аптека, реализация мягких игрушек и пр.), уточнив и дополнив ее, руководствуясь собственным опытом, консультациями и другими источниками (сеть Интернет).

2. Выполнить структурное разбиение предметной области на отдельные подразделения (отделы, службы, подсистемы, группы и пр.) согласно выполняемым ими функциям.

3. Определить задачи и функции системы в целом и функции каждого подразделения (подсистемы).

4. Выполнить словесное описание работы каждого подразделения (подсистемы), алгоритмов и сценариев выполнения ими отдельных работ.

5. Оформить отчет со следующими разделами:

- исходное задание;
- расширенное описание предметной области с учетом сделанных дополнений;
- состав подразделений (подсистем) информационной системы;
- перечень функций и задач системы в целом и каждого подразделения (подсистемы) в отдельности, отношения их между собой;
- подробное описание работы каждого подразделения (подсистемы);
- описание отдельных сценариев работ подразделений (подсистем);  $\bullet$
- входная и выходная информация для каждого подразделения (подсистемы);

Итог работы: файл-отчет.

### Практическая работа №3

Моделирование бизнес-процессов средствами BPwin. Анализ среды. Цель работы: закрепить теоретические знания по теме 3.1, провести анализ среды выбранного CASE-средства для проектирования бизнес-процессов предприятия.

- Залание: Изучить теоретический материал;
	- Лать характеристику CASE-средствам:
	- Изучить интерфейс программы BPwin;
	- Сделать вывод о возможностяхпрограммы;
	- Зафиксировать информацию в файле для отчета.

#### Теоретический материал.

Пакет BPwin позволяет строить модели в нотациях IDEF0, IDEF3 и DFD. Он имеет простой и интуитивно понятный интерфейс пользователя, помогающий аналитику создавать сложные модели с минимальными усилиями.

При запуске BPwin в окне программы доступны главное меню, основная панель инструментов и рабочая область, в левой части которой — навигатор модели — ModelExplorer, а в правой область построения модели (рис.1).

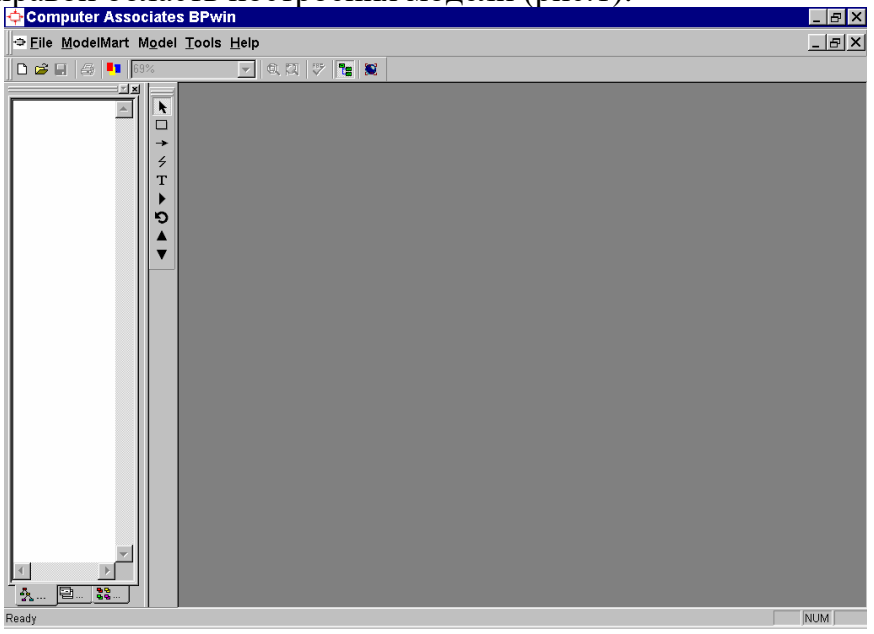

Рис. 1. Интерфейс пакета BPWin

Функции пакета доступны как с панели инструментов, так и из основного меню программы. Однако содержимое главного меню существенно расширяется после того, как модель открыта или создана. Набор функций в пунктах меню также зависит от того, в какой нотации создается модель (табл. 1).

#### Таблица 1

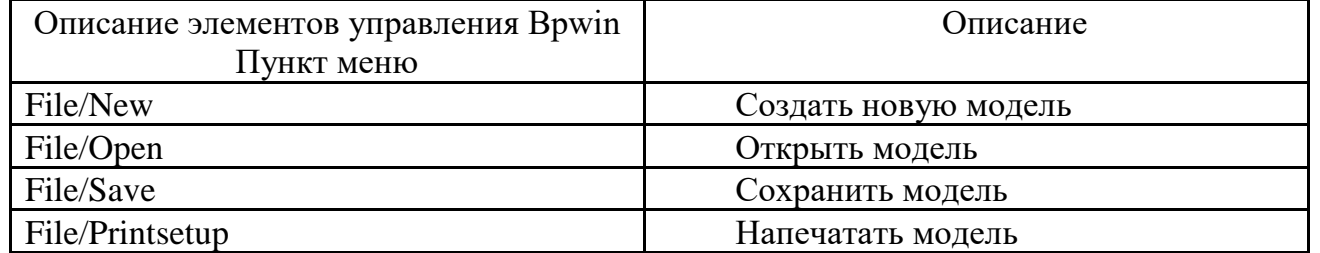

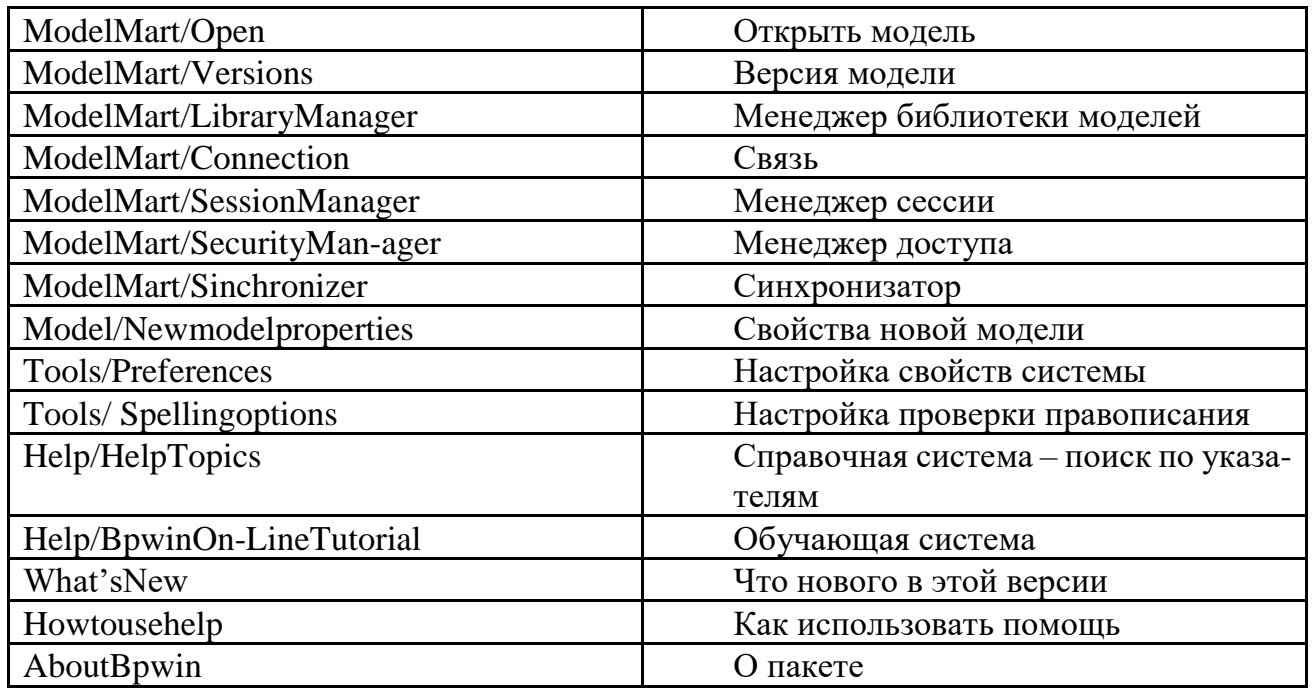

При создании новой модели необходимо заполнить диалог (рис.9). В нем указывают, будет ли:

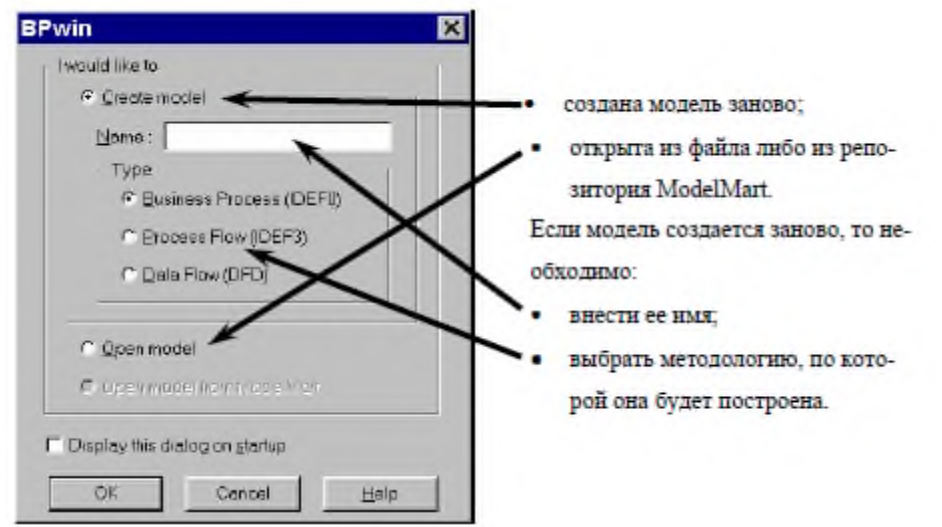

Модель в Bpwin, построенная на основе нотаций IDEF0 и IDEF3, рассматривается как совокупность «работ», каждая из которых оперирует с некоторым набором данных. Работа изображается в виде прямоугольников или функциональных блоков, данные - в виде стрелок или интерфейсных дуг. Если дважды щелкнуть по любому объекту модели левой кнопкой мыши (или один раз правой и затем выбрать из контекстного меню), появляется диалог ActivityProperties, каждая страница которого соответствует редактору какого-либо свойства объекта. Например, для установки шрифта (Font) (в том числе его размера и стиля) и цвета (Color) объекта вызываются соответствующие страницы диалога ActivityProperties

Результатом выполнения данной работы является описание функциональных возможностей программы BPwin

Итог работы: файл-отчет.

## Практическая работа №4

Моделирование бизнес-процессов средствами BPwin. Построение модели IDEF0. Цель работы: закрепить теоретические знания по теме 3.1, построить модель декомпозиции бизнес-процессов предприятия.

**Задание:** - Изучить теоретический материал;

- Выполнить построение модели IDEF0 по образцу (файлы «Практическая работа. Моделирование бизнес-процессов.pdf» «Пособие по УИРС.pdf»);
- Выполнить декомпозицию IDEF0;
- Выполнить построение и декомпозицию IDEF0 по индивидуальному проекту;
- Сделать вывод о функциональном назначении модели построения IDEF0;
- Зафиксировать информацию в файле для отчета.

#### **Теоретический материал.**

В IDEF0 система представляется как совокупность взаимодействующих работ (или функций). Связи между работами определяют технологический процесс или структуру взаимосвязи внутри организации. Модель SADT представляет собой серию диаграмм, разбивающих сложный объект на составные части.

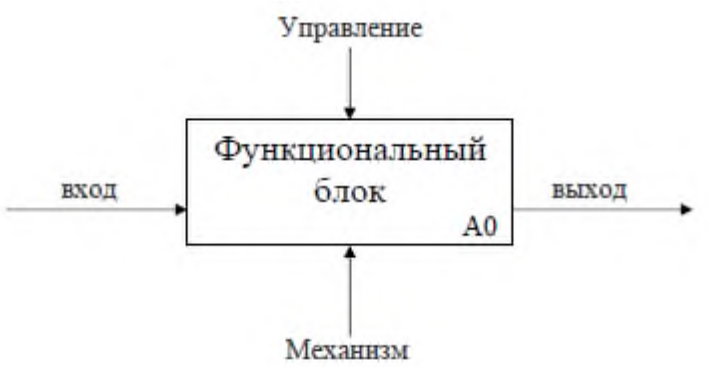

Основными понятиями методологии функционального моделирования работ являются:

*Работы (activity)* - поименованные процессы, функции или задачи, которые происходят в течение определенного времени и имеют распознаваемые результаты. На диаграмме работы изображаются прямоугольниками.

*Вход (Input)* - материал или информация, которые используются работой для получения результата (стрелка, входящая в левую грань).

*Управление (Control)* - правила, стратегии, стандарты, которыми руководствуется работа (стрелка, входящая в верхнюю грань). В отличие от входной информации управление не подлежит изменению.

*Выход (Output)* - материал или информация, которые производятся работой (стрелка, исходящая из правой грани). Каждая работа должна иметь хотя бы одну стрелку выхода, так как работа без результата не имеет смысла и не должна моделироваться.

*Механизм (Mechanism)* - ресурсы, которые выполняют работу (персонал, станки, устройства - стрелка, входящая в нижнюю грань).

*Вызов (Call)* представляет собой взаимодействие одной модели работ с другой (стрелка, исходящая из нижней грани).

Различают в IDEF0 пять типов связей работ.

*Связь по входу (input-output)* имеет место, когда выход вышестоящей работы направляется на вход следующей работы.

*Связь по управлению (output-control)* обозначает ситуацию, когда выход вышестоящей работы направляется на управление следующей работы. Связь показывает доминирование вышестоящей работы.

*Обратная связь по входу (output-inputfeedback)* имеет место, когда выход нижестоящей работы направляется на вход вышестоящей. Используется для описания циклов.

*Обратная связь по управлению (output-controlfeedback)* обозначает ситуацию, когда выход нижестоящей работы направляется на управление вышестоящей. Является показателем эффективности бизнес-процесса.

*Связь выход-механизм (output-mechanism)* имеет место, когда выход одной работы направляется на механизм другой и показывает, что работа подготавливает ресурсы для проведения другой работы.

Из перечисленных блоков строятся диаграммы работ, описывающие принципы функционирования системы.

Результатом выполнения данной практической работы является построение серии диаграмм работ для всей информационной системы в целом и для отдельных сценариев работ, отражающих логику и взаимоотношение подразделений (подсистем).

Варианты индивидуальных проектов ИС:

1. Предприятие – книжный магазин. Задача – автоматизировать процесс организации продаж.

2. Предприятие – туристическая фирма. Задача – автоматизировать процесс выбора, бронирования, сопровождения туристических туров.

3. Предприятие – сервис по ремонту компьютерного оборудования. Задача – разработать информационную систему учета оказания услуг по ремонту компьютерной техники.

4. Предприятие – автосервис. Задача – разработать информационную систему учета оказания услуг автосервиса.

5. Предприятие – автовокзал. Задача – автоматизировать процесс организации продаж билетов.

6. Предприятие – магазин канцтоваров. Задача – автоматизировать процесс организации продаж через Интернет.

7. Предприятие – завод. Задача – разработать информационную систему кадрового учета.

8. Предприятие – образовательная школа. Задача – разработать информационную систему «Электронный журнал».

9. Предприятие – банк. Задача – автоматизировать работу сотрудников кредитного отдела.

10. Предприятие – завод. Задача – информационная система планирования поставок материальных ресурсов.

11. Предприятие – больница. Задача – информационная система учета пациентов.

12. Предприятие – компания-перевозчик. Задача – автоматизировать процесс управления перевозками.

13. Предприятие – магазин. Задача – разработать информационную систему складского учета.

14. Предприятие – медицинская лаборатория. Задача – разработка информационной системы учета медицинских анализов.

15. Предприятие – агентство организации праздников. Задача – информационная система управления отношениями с клиентами.

16. Предприятие – магазин бытовой техники. Задача – автоматизировать работу службы поддержки и обслуживания клиентов.

17. Предприятие – производство и продажа одежды. Задача – автоматизация деятельности маркетинга.

18. Предприятие – институт. Задача – разработать информационную систему технической поддержки.

**Итог работы:** файл-отчет.

### **Практическая работа №5**

Моделирование бизнес-процессов средствами BPwin. Диаграммы дерева узлов и FEO. Слияние моделей.

**Цель работы**: закрепить теоретические знания по теме 3.1, построение диаграммы дерева узлов.

- **Задание:** Изучить теоретический материал;
	- Выполнить построение модели FEOпо образцу (файлы «Практическая работа. Моделирование бизнес-процессов.pdf» «Пособие по УИРС.pdf»);
	- Выполнить слияние моделей индивидуального проекта;
	- Сделать вывод о проделанной работе;
	- Зафиксировать информацию в файле для отчета.

#### **Теоретический материал.**

Процесс создания модели работ является итерационным, следовательно, работы могут менять свое расположение в дереве узлов многократно. Чтобы не запутаться и проверить способ декомпозиции, следует после каждого изменения создавать диаграмму дерева узлов. Впрочем, BPwin имеет мощный инструмент навигации по модели ModelExplorer, который позволяет представить иерархию «работ» и диаграмм в удобном и компактном виде, однако этот инструмент не является составляющей стандарта IDEF0.

Для создания диаграммы дерева узлов следует выбрать в меню Diagram пункт AddNodeTree

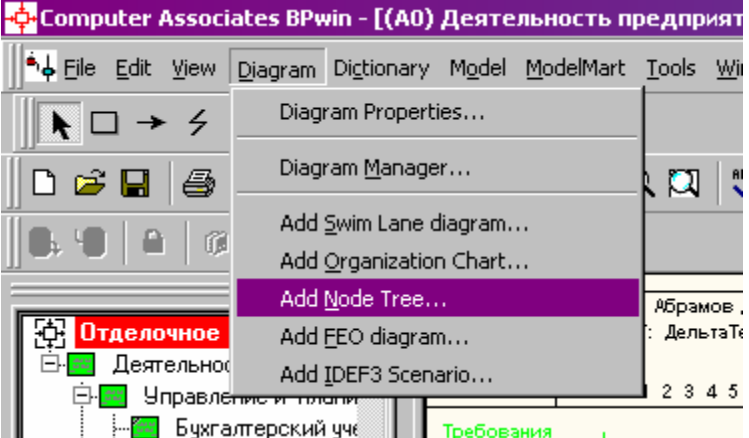

Диалог формирования диаграммы предлагает два шага для настройки дерева узлов. В диалоге NodeTreeWizard на первом шаге указывают глубину ─ дерева - NumberofLevels (по умолчанию 3) и корень дерева (по умолчанию — родительская «работа» текущей диаграммы)

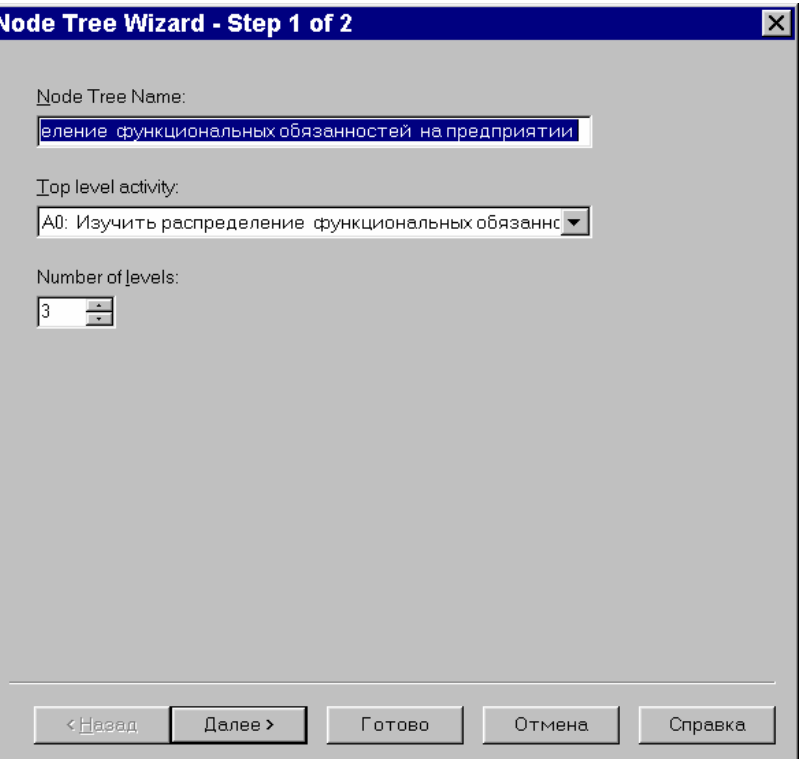

По умолчанию нижний уровень декомпозиции показывается в виде списка, остальные «работы» - в виде прямоугольников. Для отображения всего дерева в виде прямоугольников на втором шаге следует выключить опцию BulletLastLevel

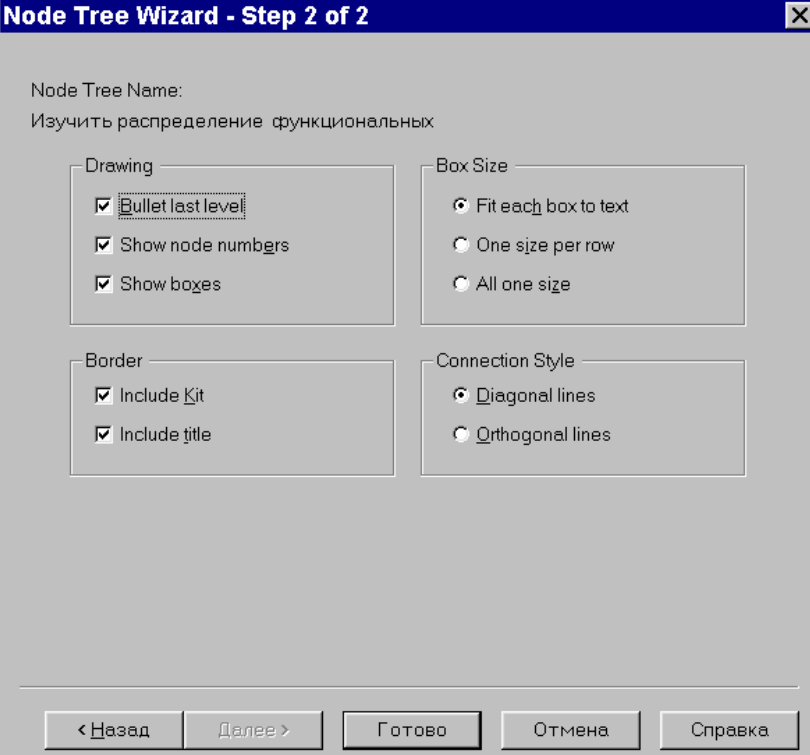

**Диаграммы "только для экспозиции" (FEO)**

Эти диаграммы часто используются в модели для иллюстрации других точек зрения, для отображения отдельных деталей, которые не поддерживаются явно синтаксисом IDEF0. Диаграммы FEO позволяют нарушить любое синтаксическое правило, поскольку являются просто картинками ─ копиями стандартных диаграмм и не включаются в анализ синтаксиса. Например, «работа» на диаграмме FEO может не иметь стрелок управления и выхода. С целью обсуждения определенных аспектов модели с экспертом предметной области может быть создана диаграмма только с одной «работой» и одной стрелкой, поскольку стандартная диаграмма декомпозиции содержит множество деталей, не относящихся к теме обсуждения

и дезориентирующих эксперта. Но если FEO используется для иллюстрации альтернативных точек зрения (альтернативный контекст), рекомендуется все-таки придерживаться синтаксиса IDEF0. Для создания диаграммы FEO следует выбрать пункт меню Diagram – Add FEO Diagram. В возникающем диалоге AddNew FEO Diagram следует указать имя диаграммы FEO и тип родительской диаграммы

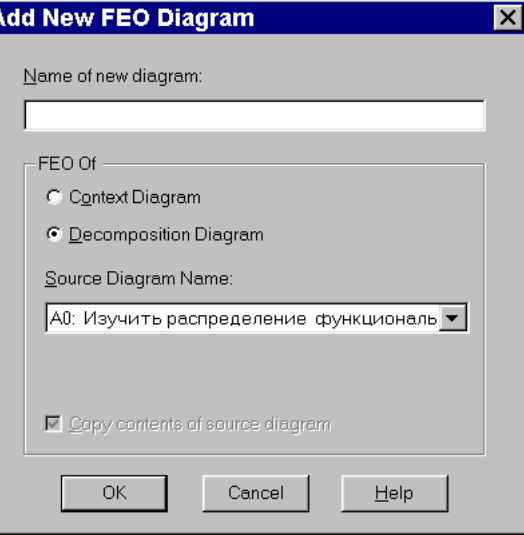

Результатом выполнения работы являются диаграммы, построенные по тематике индивидуальных проектов.

Итог работы: файл-отчет.

### Практическая работа №6

Составление технического задания на разработку информационной системы. Цель работы: закрепить теоретические знания по теме 3.2, ознакомиться с процедурой разработки технического задания на создание программного продукта.

Задание:

- Изучить теоретический материал;

- Изучить информацию в файле «Пример технического задания»;
- Разработать техническое задание для индивидуального проекта;
- Сделать вывод о проделанной работе;
- Зафиксировать информацию для отчета в виде файла.

#### Теоретический материал.

Техническое задание (ТЗ) - это завершающий предпроектную стадию документ, который содержит цели и обоснование проектирования, а также определяет основные требования к ИС и исходные данные необходимые при разработке.

Техническое задание составляется по результатам предпроектного обследования объекта автоматизации. В настоящее время при составлении технического задания обычно руководствуются требованиями следующих ГОСТов:

- 34.602-89 «Техническое задание на создание автоматизированной системы» описывает содержание ТЗ, которые распространяются состав  $\mathbf{M}$ на автоматизированную (информационную) систему в целом, в том числе:
	- о общесистемные требования к ИС;
	- о требования к компонентному составу ИС;
	- требования к интеграции компонентов ИС между собой и с другими  $\circ$ системами:
	- о требования к составу и содержанию работ по внедрению ИС;

 $\circ$  ...

• 19.201-78 «Техническое задание. Требования к содержанию и оформлению» входит в единую систему программной документации и устанавливает порядок построения и оформления технического задания на программное изделие для **GBM.** 

При проектировании сложных систем обычно разрабатывают общее техническое задание на ИС в целом (в соответствии с требованиями ГОСТа 34.602-89), а также дополнительные технические задания на части системы:

- на создание информационно-вычислительной сети,
- на отдельные подсистемы ИС,
- на элементы программного обеспечения  $MC$  программные компоненты и/или комплексы (в соответствии с требованиями ГОСТа 19.201-78).

При составлении технического задания целесообразно учитывать следующие практические рекомендации:

- а. Все изменения в структуре ТЗ (по сравнению с ГОСТ) должны быть обязательно согласованы с заказчиком.
- b. При составлении ТЗ целесообразно использовать методику «дробления и детализации». Это значит, что структура документа (разбиение на разделы и подразделы) должна быть тщательно проработана, так чтобы заинтересованное лицо могло быстро найти необходимые ему сведения относительно ИС по содержанию ТЗ.
- с. Сведения о функциональном назначении должны давать ответ на вопрос «для чего?», а сведения об эксплуатационном назначении - на вопрос «для кого?». Описание функционального назначения разработки должно содержать общие сведения без указания отдельных деталей.
- d. Требования к программе желательно составлять на основе ГОСТов и нормативнотехнической документации заказчика.
- е. При составлении требований к программе целесообразно использовать метод «шаблонного построения фраз», например
	- При изложении требований к функциональным и иным характеристикам: «Программа должна обеспечивать возможность ...» или «Требования к ... не предъявляются».
	- При изложении требований к квалификации персонала: «Каждый пользователь должен обладать практическими навыками работы с графическим пользовательским интерфейсом ОС»;
	- $\bullet$   $M.$  T. II.
- f. Требования к программным изделиям должны носить императивный характер. Если какие-либо требования (из перечисленных в ГОСТе) не предъявляются, об этом следует указывать специально.
- д. Требования к пользовательскому интерфейсу рекомендуется оформлять в разделе «Специальные требования».
- h. Минимальный состав программной документации, который должен упоминаться в соответствующем разделе ТЗ, включает в себя:
	- Спецификация программной документации;
	- Техническое задание;
	- Программа и методики испытаний;
	- Руководства администратора и оператора
- i. В раздел «Технико-экономические показатели» можно включать оценку потребности в программном изделии и приблизительную оценку стоимости и трудоёмкости разработки.
- ј. Стадии и этапы разработки обычно излагаются в форме таблицы:

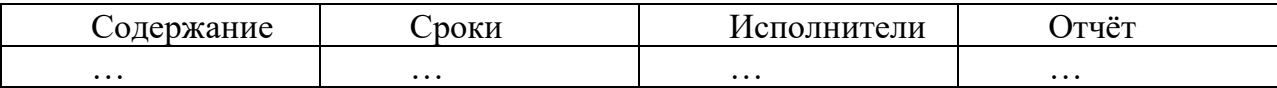

k. В разделе «Порядок контроля и приёмки» рекомендуется указывать:

- Какие функции программного изделия подлежат испытанию;
- В какие сроки и чьими силами разрабатываются программные испытания;
- Срок проведения испытания;
- Оформление испытания;
- Иные условия (например, на какой технике проводятся испытания)

В соответствии с полученным вариантом задания необходимо разработать проект технического задания на программное изделие для ИС. Руководствоваться требованиями Единой системы программной документации (ЕСПД), в частности, ГОСТом 19.201-78.

Результатом выполнения данной стадии является техническое задание, оформленное в соответствии со стандартами

Итог работы: файл-отчет.

## Практическая работа №7

Разработка фрагмента информационной системы.

Цель работы: закрепить теоретические знания по теме 3.2, разработать фрагмент информационной системы с использованием системы управления базами данных.

Задание:

- Изучить теоретический материал;
	- Разработать фрагмент информационной системы по заданию индивидуального проекта;
	- В проект включить реализацию всех автоматизируемых бизнес-процессов в соответствии с предметной областью;
	- Разработать базу данных по фрагменту информационной системы в программе MSAccess;
	- Зафиксировать информацию в файле для отчета.

#### Теоретический материал.

Access является наиболее сложной программой из всех офисных приложений MicrosoftOffice. Чтобы начать работу с этой программой, вначале необходимо создать структуру базы данных, подробно ее описать, а затем создать различные формы.

ACCESS - это реляционная СУБД. Это означает, что с ее помощью можно работать одновременно с несколькими таблицами базы данных, эти таблицы между собой связаны. Таблицу ACCESS можно связать с данными, хранящимися на другом компьютере. Данные ACCESS очень просто комбинировать с данными EXCEL, WORD и другими программами Office.

Access во многом похож на Excel. Основное различие между таблицей БД и электронной таблицей - в системе адресации: в электронной таблице адресуется каждая ячейка, а в таблице БД - только поля текущей записи.

#### База данных состоит из следующих компонентов:

Таблицы - основные объекты базы данных (БД). В них хранятся данные. Реляционная база данных может иметь много взаимосвязанных таблиц. Сведения по разным вопросам

следует хранить в разных таблицах. В БД столбцы называются *полями*, а строки – *записями*. Для работы таблицу необходимо открыть. Перед окончанием работы ее следует закрыть, предварительно сохранив все изменения.

*Запрос* – это средство, с помощью которого извлекается из базы данных информация, отвечающая определенным критериям. Результаты запроса представляют не все записи из таблицы, а только те, которые удовлетворяют запросу.

*Формы* – Обеспечивают более наглядную работу с таблицами, с помощью форм в базу вводят новые данные или просматривают имеющиеся.

*Отчеты* – средство представления данных таблиц. Отчеты могут быть оформлены надлежащим образом и распечатаны в том виде, в котором требуется пользователю.

#### **Этапы проектирование базы данных:**

**1.** Анализ требований к базе данных.

На основе пункта 5 из работы №1, пункта 3 из работы №2 и пункта 2 из работы №3необходимо определить какую информацию необходимо хранить в базе данных.

Здесь необходимо перечислить информационные объекты, с которыми работает система (клиенты, товары, заказы, поставщики, сотрудники, и т.д.). Кроме того, необходимо перечислить основные типы запросы к базе данных.

**2.** Концептуальное проектирование базы данных (разработка инфологической модели базы данных).

Необходимо:

1) определить сущности, с которыми будет работать информационная система. Для каждой сущности задать уникальное имя, список атрибутов, идентификатор;

2) определить связи между сущностями. Для каждой связи определить степень связи и класс принадлежности;

3) определить внешние ограничения целостности.

Результатом этого этапа должна стать инфологическая модель базы данных.

**3.** Выбор системы управления базами данных.

Проанализировав требования к системе необходимо указать, какая СУБД будет выбрана для реализации базы данных и обосновать этот выбор.

**4.** Датологическое (логическое) проектирование.

Необходимо нормализовать (минимум до третьей нормальной формы) инфологическую модель. Можно использовать как метод декомпозиции отношений, так и метод синтеза отношений.

Далее необходимо определить ограничения целостности:

внешние;

внутренние;

специально конструируемые.

Результатом этого этапа должна стать нормализованная логическая модель, выполненная в соответствии с требованиями выбранной СУБД.

**5.** Физическое проектирование.

На этом этапе необходимо:

1) реализовать базу данных в выбранной СУБД;

2) определить и перечислить все основные транзакции базы данных

3) провести денормализацию данных с целью увеличения производительности процесса обработки транзакций. Здесь необходимо указать используемые методы денормализации и представить итоговую схему базы данных.

Результатом выполнения данной работы будет являться база данных для индивидуального проекта, спроектированная на основе анализа предметной области, выделенных бизнес-процессов и итоговых диаграмм прецедентов и деятельности.

База данных должна содержать 3 запроса с условием (используя различные операторы сравнения и логические операторы: =, <, >, <>, Between, In, Like, And, Or, Not), запрос с вычисляемым полем, запрос с параметром, перекрёстный запрос, кнопочную форму и отчеты по всем запросам

Итог работы: файл-отчет.

### Практическая работа №8

Использование языка запросов баз данных для манипулирования данными. Цель работы: закрепить теоретические знания по теме 3.2, научиться применять операторы языка запросов баз данных для манипулирования данными.

Залание:

- Изучить теоретический материал;
- Выполнить задания из файла «Базы данных. Эффективная работа в Access. Использование языка структурированных запросов»;
- Изменить данные в базе данных индивидуального проекта с использованием операторов манипулирования данными;
- Зафиксировать информацию в файле для отчета.

#### Теоретический материал.

#### Описание основных операторов SOL

SQL состоит из набора команд манипулирования данными в реляционной базе данных, которые позволяют создавать объекты реляционной базы данных, модифицировать данные в таблицах (вставлять, удалять, исправлять), изменятьсхемы отношенийбазы данных, выполнять вычисления над данными, делать выборки из базы данных, поддерживать безопасность и целостность данных.

Весь набор команд SQL можно разбить на следующие группы:

- команды определения данных ( $DDL$  DataDefininionLanguage);
- команды манипулирования данными ( $DML$ -DataManipulationLanguage);
- команды выборки данных (DQL DataQueryLanguage);
- команды управления транзакциями;
- команды управления данными.

При выполнении каждая команда SQL проходит четыре фазы обработки:

- фазасинтаксического разбора, которая включает проверку синтаксиса команды,  $\bullet$ проверку имен таблиц и колонок в базе данных, а также подготовку исходных данных для оптимизатора;
- фаза оптимизации, которая включает подстановку действительных имен таблиц и колонок базы данных в представление, идентификацию возможных вариантов выполнения команды, определение стоимости выполнения каждого варианта, выбор наилучшего варианта на основе внутренней статистики;
- фаза генерации исполняемого кода, которая включает построение выполняемого кода команды:
- фаза выполнения команды, которая включает выполнение кода команды.

В настоящее время оптимизатор является составной частью любой промышленной реализации SQL. Работа оптимизатора основана на сборе статистики о выполняемых командах и выполнении эквивалентных алгебраических преобразований с отношениями базы данных. Такая статистика сохраняется в системном каталоге базы данных. Системный каталог является словарем данных для каждой базы данных и содержит информацию о таблицах, представлениях, индексах, колонках, пользователях и ихпривилегиях доступа.

Каждая база данных имеет свой системный каталог, который представляет совокупность предопределенных таблиц базы данных.

Команды манипулирвания данными

**DELETE** Удаляет одну или более строк из таблицы базы данных

**INSERT** Вставляет одну или более строк в таблицу базы данных

Обновляет значения колонок в таблице базы данных **UPDATE** 

Следует помнить, что SQL является единственным средством общения всех категорий пользователей с реляционными базами данных.

Результатом выполнения данной работы будет являться база данных для индивидуального проекта.

Итог работы: файл-отчет.

#### Практическая работа №9

Построение архитектурной схемы организации (модель «как есть»).

Цель работы: закрепить теоретические знания по теме 3.2, построить схему организации индивидуального проекта по модели «как есть».

Залание:

- Изучить теоретический материал;
- С учетом разработанной информационной системы по индивидуальному проекту построить новую модель «как есть» лля организации:
- Сравнить изменения с исходной моделью организации;
- Сделать вывод о преимуществах внедрения информационной системы в организацию;
	- Зафиксировать информацию в файле для отчета.

#### Теоретический материал.

Данная модель позволяет систематизировать протекающие в данный момент процессы, а также используемые информационные объекты. На основе этого выявляются узкие места в организации и взаимодействии бизнес-процессов, определяется необходимость тех или иных изменения в существующей структуре.

Такую модель часто называют функциональной и выполняют с использованием различных графических нотаций и саѕе-средств. На этапе построения модели AS-IS важным считается строить максимально приближенную к действительности модель, основанную на реальных потоках процессов, а не на их идеализированном представлении.

Проектирование информационных систем и управление процессами подразумевает построение модели AS-IS и дальнейший переход к модели TO-BE, что является залогом автоматизации "правильных", усовершенствованных процессов.

Процесс моделирования какой-либо системы в IDEF0 начинается с определения контекста, т. е. наиболее абстрактного уровня описания системы в целом. В контекст входит определение субъекта моделирования, цели и точки зрения на модель. Под субъектом понимается сама система, при этом необходимо точно установить, что входит в систему, а что лежит за ее пределами, другими словами, определить компоненты системы и внешние возлействия.

На определение субъекта системы существенно влияет позиция, с которой рассматривается система, и цель моделирования - вопросы, на которые построенная модель должна дать ответ. Другими словами, первоначально необходимо определить область моделирования. Описание области как системы в целом, так и ее компонентов является основой построения модели. Цель моделирования. Модель не может быть построена без четко сформулированной цели.

Обычно сначала строится модель существующей организации работы - AS-IS (как есть). На основе модели AS-IS достигается консенсус между различными единицами бизнеса по тому, "кто что сделал" и что каждая единица бизнеса добавляет в процесс. Модель AS-IS позволяет выяснить, "что мы делаем сегодня" перед тем, как перейти на то, "что мы будем делать завтра".

Анализ функциональной модели позволяет понять, где находятся наиболее слабые места, в чем будут состоять преимущества новых бизнес-процессов и насколько глубоким изменениям подвергнется существующая структура организации бизнеса.

Детализация бизнес-процессов позволяет выявить нелостатки организации даже там. где функциональность на первый взгляд кажется очевидной.

Признаками неэффективной деятельности могут быть бесполезные, неуправляемые и дублирующиеся работы, неэффективный документооборот оказывается в нужном месте в нужное время, отсутствие обратных связей по управлению и т. д.

Найденные в модели AS-IS недостатки можно исправить при создании модели ТО-ВЕ (как будет) - модели новой организации бизнес-процессов. Модель нужна ТО-ВЕ для анализа альтернативных/лучших путей выполнения работы и документирования того, как компания будет делать бизнес в будущем.

Результатом выполнения данной работы будет построение архитектурной схемы организации с учетом внедрения информационной системы по индивидуальному проекту.

Итог работы: файл-отчет.

#### Практическая работа №10

Тестирование и контрольный расчет программы.

Цель работы: закрепить теоретические знания по теме 3.2, ознакомление с процедурой тестирования,.

Залание:

- Изучить теоретический материал;
- Провести тестирование системы по моделям белого ящика, черного яшика:
- Оформить документацию по результатам тестирования к разработанному программномупродукту;
- Сделать вывод о преимуществах внедрения информационной системы в организацию;
- Зафиксировать информацию в файле для отчета.

#### Теоретический материал.

За функциональные и исполнительные тесты несут ответственность разработчики заказчик, он больше влияет на составление тестов испытаний и инсталляции системы.

Для этих целей, как правило, создается служба проверяющих - команда тестировщиков, которая не зависит от штата разработчиков.

Так как тесты и тестовые сценарии являются прямым отражением требований и проекта в целом, перспективы управления конфигурацией системы определяются именно этой командой. Обнаруживаемые в программе ошибки и изменения в системе отражаются в документации, требованиях, проекте, а также в описаниях входных и выходных данных или в других разрабатываемых артефактах. Вносимые изменения в процессе разработки приводят к модификации тестовых сценариев или в большей части к изменению планов тестирования. Специалисты по управлению конфигурацией учитывают эти изменения и координируют составление тестов.

Для проведения тестирования создается план (TestPlan), в котором описываются стратегии, ресурсы и график тестирования отдельных компонентов и системы в целом. В

плане отмечаются работы для разных членов команды, которые выполняют определенные роли в этом процессе. План включает также определение роли тестов в каждом процессе, степень покрытия программы тестами и процент тестов, которые выполняются со специальными данными.

Тестовые инженеры создают множество тестовых сценариев (TestCases), каждый из которых проверяет результат взаимодействия между актором и системой на основе пред-и постусловий использования таких сценариев.

Оценка тестов (TestEvaluation) заключается в оценке результатов тестирования, степени покрытия программ сценариями и статуса полученных ошибок.

Все способы тестирования информационных систем объединяются базой данных, где помещаются результаты тестирования системы. В ней содержатся все компоненты, тестовые контрольные ланные. результаты тестирования  $\overline{M}$ информация документировании процесса тестирования.

База данных проекта поддерживается специальными инструментальными средствами типа CASE, которые обеспечивают ведение анализа ПО, сборку данных об их объектах, потоках данных и тому подобное.

При тестировании выполняются разные виды расчетов характеристик этого процесса и способы планирования и управления.

- 1. Расчет продолжительности выполнения функций путем сбора средних показателей скорости выполнения операторов без выполнения программы на машине. Выявляются компоненты, которые требуют большого времени выполнения в реальной среде.
- 2. Управление выполнением тестирования путем подбора тестов проверки, их выполнения, селекции результатов тестирования и проведения сопоставления с эталонными значениями. Результаты данного процесса отображаются на дисплее, например, в графической форме (пути прохождения по графу программы), в виде диаграмм UML, данных об отказах и ошибках или конкретных значений исходных параметров программы. Эти ланные анализируются разработчиками ЛЛЯ формулирования выводов о направлениях дальнейшей проверки правильности программы или их завершении.
- 3. Планирование тестирования предназначено для распределения сроков работ по тестированию, распределения тестировщиков по отдельным видам работ и составления ими тестов проверки системы. Определяются стратегия и пути тестирования. В диалоге запрашиваются данные о реальных значениях процесса выполнения системы, структуре ветвления вершин графа и параметрах циклов. Проверенные циклы, как правило, изымаются из путей выполнения программы. При планировании путей выполнения создаются соответствующие тесты, критерии и входные значения.

Документирование результатов тестирования в соответствии с действующим стандартом ANSI/IEEE 829 включает:

- описание задач, назначение и содержание ПС, а также перечень функций в соответствии с требованиями заказчика;
- технологии разработки системы;
- планов тестирования различных объектов, необходимых ресурсов, соответствующих специалистов для проведения тестирования и технологических способов;
- тестов, контрольных примеров, критериев и ограничений, оценки результатов  $\bullet$ программного продукта, а также процесса тестирования;
- учета процесса тестирования, составление отчетов об аномальных событиях, отказах и дефектах в итоговом документе системы.

Результатом выполнения данной работы являетсятехнологическая документация результатов тестирования к разработанной информационной системе по индивидуальному проекту, оформленная всоответствии со стандартом ANSI/IEEE 829.

**Итог работы:** файл-отчет.

# **4. ИНФОРМАЦИОННОЕ ОБЕСПЕЧЕНИЕ ПРАКТИЧЕСКИХ РАБОТ**

Нормативно-техническая документация

- 1. ГОСТ 34.601 90 Комплекс стандартов на автоматизированные системы. Автоматизированные системы. Стадии создания.
- 2. ГОСТ 34.602-89. Комплекс стандартов на автоматизированные системы. Автоматизированные системы. Техническое задание на создание автоматизированной системы
- 3. Стандарт ISO/IEC 12207:2008 «Information Technology Software Life Cycle Processes» (информационные технологии – жизненный цикл программного обеспечения), ГОСТ Р ИСО/МЭК 12207-2010.

Основные:

- 1. Перлова О.Н. Проектирование и разработка информационных систем : учебник для студ. учреждений сред. проф. образования / О.Н.Перлова, О.П.Ляпина, А.В.Гусева. — 2-е изд.,стер. — М. : Издательский центр «Академия», 2018. — 256 с.
- 2. Федорова Г.Н. Сопровождение информационных систем : учебник для студ. учреждений сред. проф. образования / Г.Н.Федорова. ―М. : Издательский центр «Академия», 2018. ― 320 с.
- 3. Советов Б. Я. Методы и средства проектирования информационных систем и технологий : учебник для студ. учреждений высш.образования / Б. Я. Советов, В. А. Дубенецкий, В. В. Цехановский. — М. : Издательский центр «Академия», 2018. —352 с.

Дополнительные:

- 1. Гагарина, Л.Г. Разработка и эксплуатация автоматизированных информационных систем: учебное пособие/ Гагарина Л.Г., Киселев Д.В., Федотова Е.Л. – М.: ФОРУМ: ИНФРА-М, 2007.
- 2. Емельянова, Н.З. Основы построения автоматизированных информационных систем: учебник/ Н.З. Емельянова, Т.Л. Партыка, И.И. Попов – М.: ФОРУМ: ИНФРА-М, 2005.

Интернет – ресурсы:

1. Образовательный портал: Информационная система «Единое окно доступа к образовательным ресурсам» [Электронный ресурс]. Режим доступа: http//window.edu.ru, с регистрацией. – Заглавие с экрана

# **5. ЛИСТ ИЗМЕНЕНИЙ И ДОПОЛНЕНИЙ, ВНЕСЕННЫХ В МЕТОДИЧЕСКИЕ УКАЗАНИЯ**

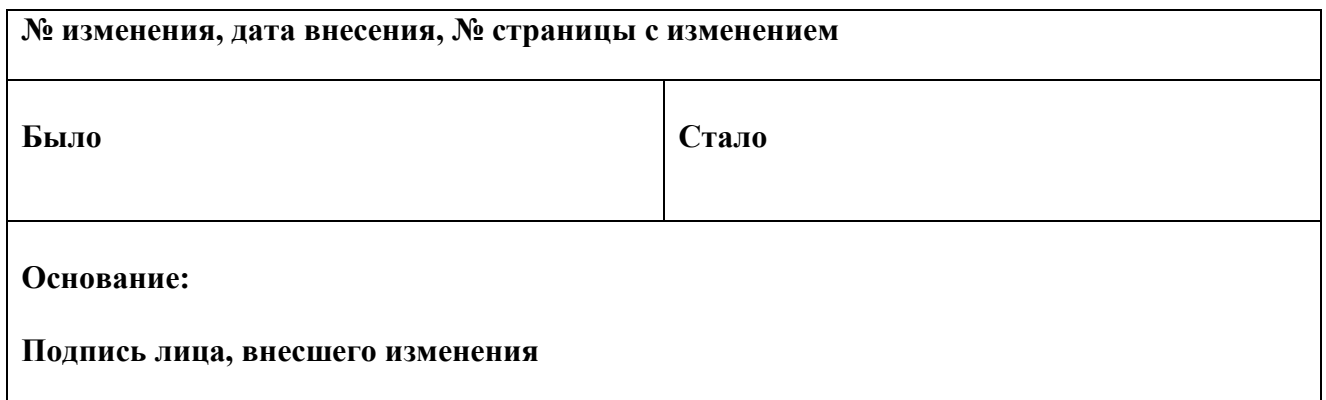